## **МІНІСТЕРСТВО ОСВІТИ І НАУКИ УКРАЇНИ**

**ХАРКІВСЬКИЙ НАЦІОНАЛЬНИЙ ЕКОНОМІЧНИЙ УНІВЕРСИТЕТ**

# **Методичні рекомендації до виконання лабораторних робіт з навчальної дисципліни "ГЕОІНФОРМАЦІЙНІ СИСТЕМИ"**

**для студентів спеціальності "Комп'ютерний еколого-економічний моніторинг" усіх форм навчання**

**Харків. Вид. ХНЕУ, 2008**

Затверджено на засіданні кафедри інформаційних систем. Протокол №1 від 28.08.2007 р.

М54 Методичні рекомендації до виконання лабораторних робіт з навчальної дисципліни "Геоінформаційні системи" для студентів спеціальності "Комп'ютерний еколого-економічний моніторинг" усіх форм навчання / Укл. Л. А. Павленко. – Харків: Вид. ХНЕУ, 2008. – 48 с. (Укр. мов.)

Подано методичні рекомендації, призначені для закріплення на практиці теоретичного матеріалу з даної дисципліни, зокрема з питань побудови нових тем та карт, розробки векторних карт, і засвоєння на практиці основ роботи з пакетами: Arc-View GIS, "РУССА", MAPEDIT, R2V, PTex2shp.

Рекомендовано для студентів спеціальності 7.080407 усіх форм навчання.

## **Вступ**

Головними завданнями екологічного моніторингу є: спостереження за станом біосфери, оцінка і прогноз її стану, визначення ступеня антропогенного впливу на навколишнє середовище, виявлення факторів і джерел цього впливу та в кінцевому випадку — оптимізація відносин людини з природою, екологічна орієнтація господарської діяльності.

Геоінформаційні системи (ГІС) дозволяють вирішувати завдання дослідження та гармонізації стану екосистем з наочним відображенням результатів дослідження на картах місцевості.

Метою даних методичних рекомендацій є закріплення студентами на практиці теоретичних знань даної навчальної дисципліни за такими розділами, як побудова нових тем та карт, перетворення растрових карт у векторне представлення, засвоєння на практиці основ роботи з пакетами: ArcView GIS, "РУССА", MAPEDIT, R2V, PTex2shp. Лабораторні роботи виконуються в середовищі пакетів: ArcView 3.2a, "РУССА", GPSMapEdit 1.0.36.0; R2V 5.5.002, PTex2shp.

## **Лабораторна робота №1. Створення нових крапкової й лінійної тем**

Мета виконання лабораторної роботи: навчитися створювати нові й редагувати крапкові й лінійні картографічні об'єкти, редагувати атрибутивні дані нових тем у середовищі пакета ArcView 3.2a.

## **Загальні відомості про створення нових крапкової й лінійної тем**

Лабораторна робота виконується в середовищі пакета ArcView 3.2a. Нову тему створюють в існуючому або в новому проекті, в існуючому або новому виді цього проекту.

Для створення нової теми необхідно вибрати в пункті View підпункт New Theme (рис. 1). У вікні New Theme (рис. 2) слід указати тип об'єктів теми (крапковий (Point), лінійний (Line), полігональний (Polygon). У цьому випадку — крапковий.

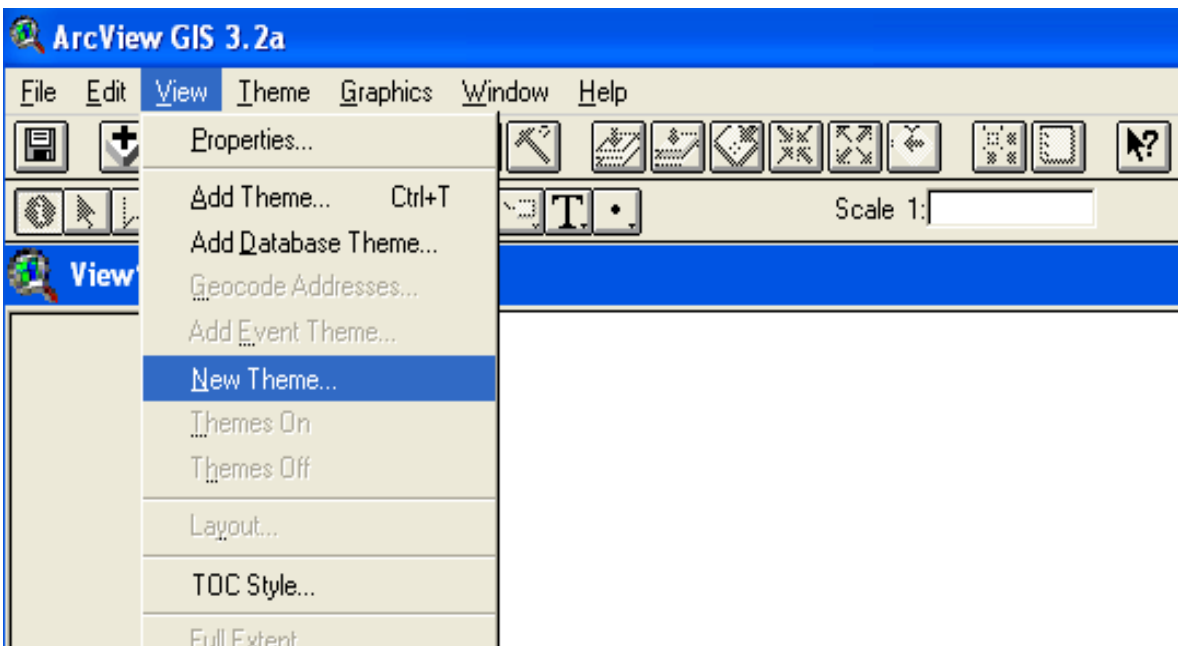

#### Рис. 1. **Виклик інструменту створення нової теми у виді**

| ArcView GIS 3.2a                                                              |
|-------------------------------------------------------------------------------|
| <u>G</u> raphics<br>$I$ heme<br>Window<br>Help<br><b>Eile</b><br>Edit View    |
| ×<br>X<br>X<br>iki j<br>3.<br>e 7<br><b>EXECUT</b><br>ķ.<br>▩<br>33<br>w<br>m |
| <u>右图(6) 25 益</u><br>Scale 1:<br>넹<br>r<br>Ú.                                 |
| View1                                                                         |
| <b>Q</b> New Theme                                                            |
| 0K<br>Feature type:                                                           |
| Cancel<br>Point<br>Point                                                      |
| Line                                                                          |
| Polygon                                                                       |

Рис. 2. **Вибір типу нової теми**

Для зазначення місця збереження нової теми (рис. 3) необхідно вказати шлях та ім'я файлу шейпа.

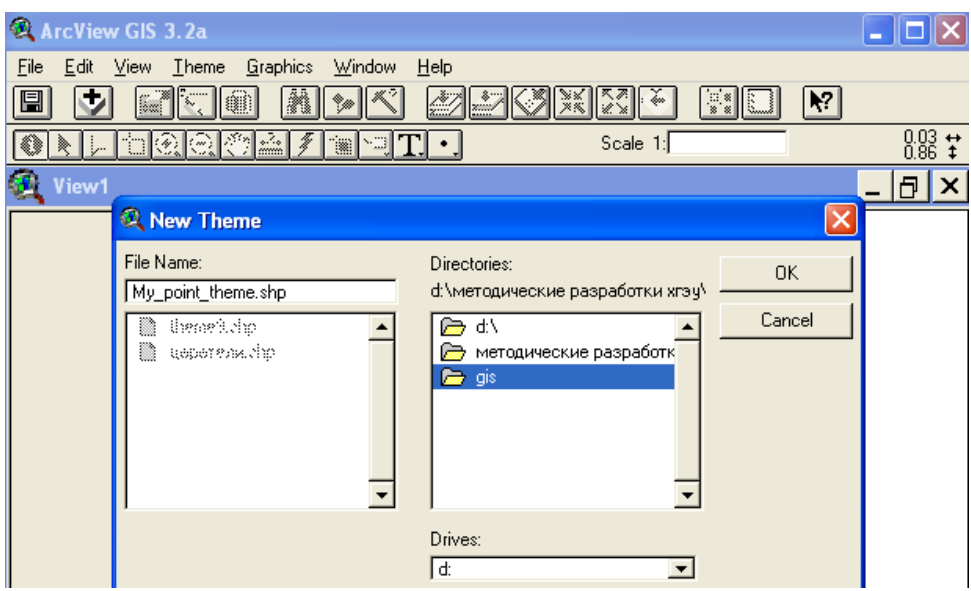

Рис. 3. **Зазначення місця зберігання нової теми**

Після цього нова тема з'явиться в таблиці змісту (Table of Contents) і автоматично відкриється для редагування (рис. 4).

Перш ніж наносити крапкові об'єкти на карту необхідно уточнити координати об'єкта (X,Y) в обраній системі відліку, вказати картографічні одиниці. Якщо створюється нова тема для існуючого виду, картографічні одиниці цього виду дійсні для нової теми. Для перегляду й редагування

картографічних одиниць виду потрібно вибрати властивості даного виду (рис. 5). У вікні властивостей виду, якщо буде потреба, варто встановити потрібні одиниці (рис. 6).

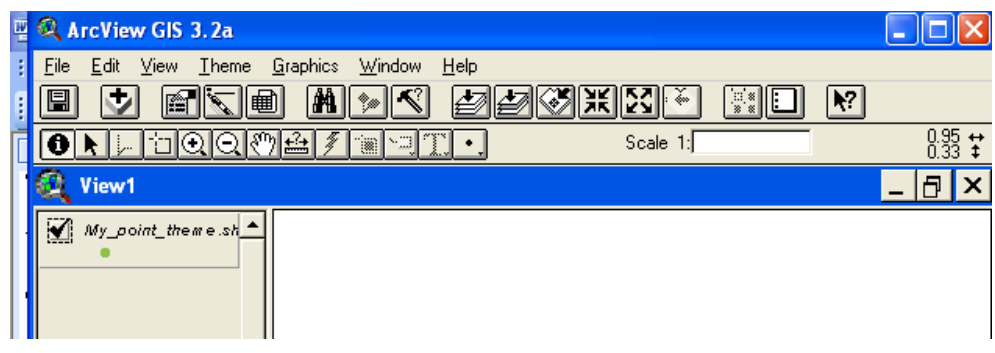

Рис. 4. **Нова тема, автоматично відкрита для редагування**

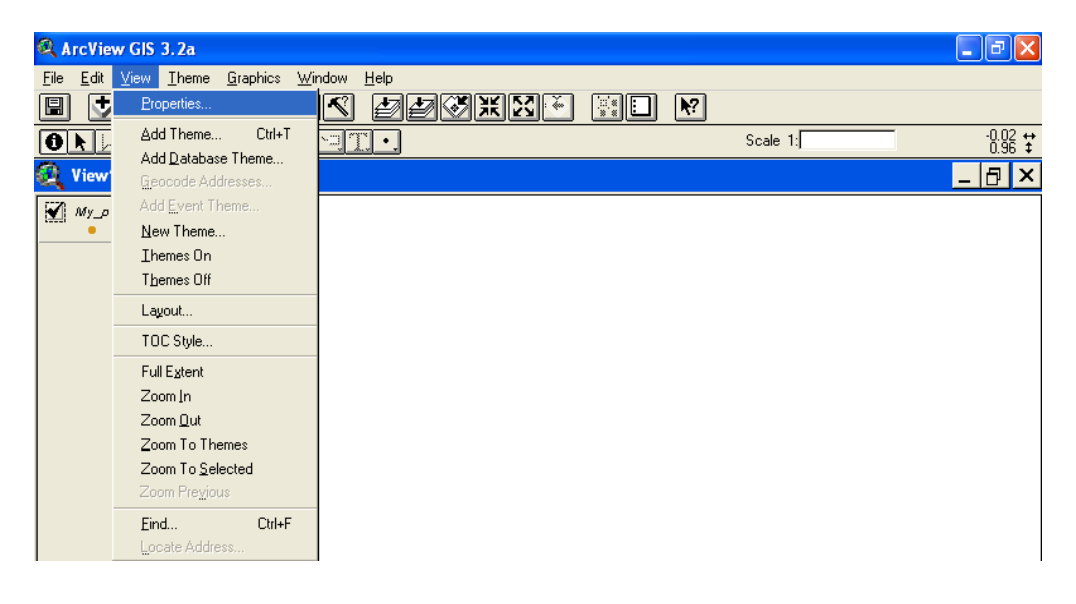

Рис. 5. **Звернення до властивостей виду**

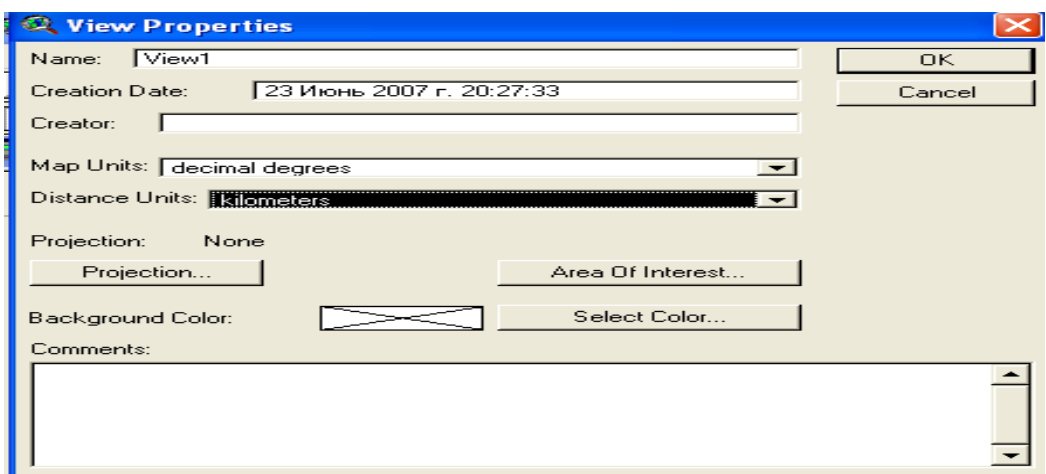

Рис. 6. **Завдання картографічних одиниць для виду**

Для нанесення крапкових об'єктів на карту необхідно вибрати палетку із зображенням крапки (Point). Крапки розміщують у місцях розташування крапкових об'єктів на реальній карті або схемі місцевості.

Додавання крапкових об'єктів припиняється вибором пункту меню "Припинити редагування" (Theme/Stop Editing).

При необхідності знову почати редагування треба звернутися до пункту меню "Тема/Почати редагування" (Theme/Start Editing).

Уточнення параметрів (X, Y) кожного об'єкта виконується його активізацією, вибором з контекстного меню пункту "Shape Properties" (рис. 7).

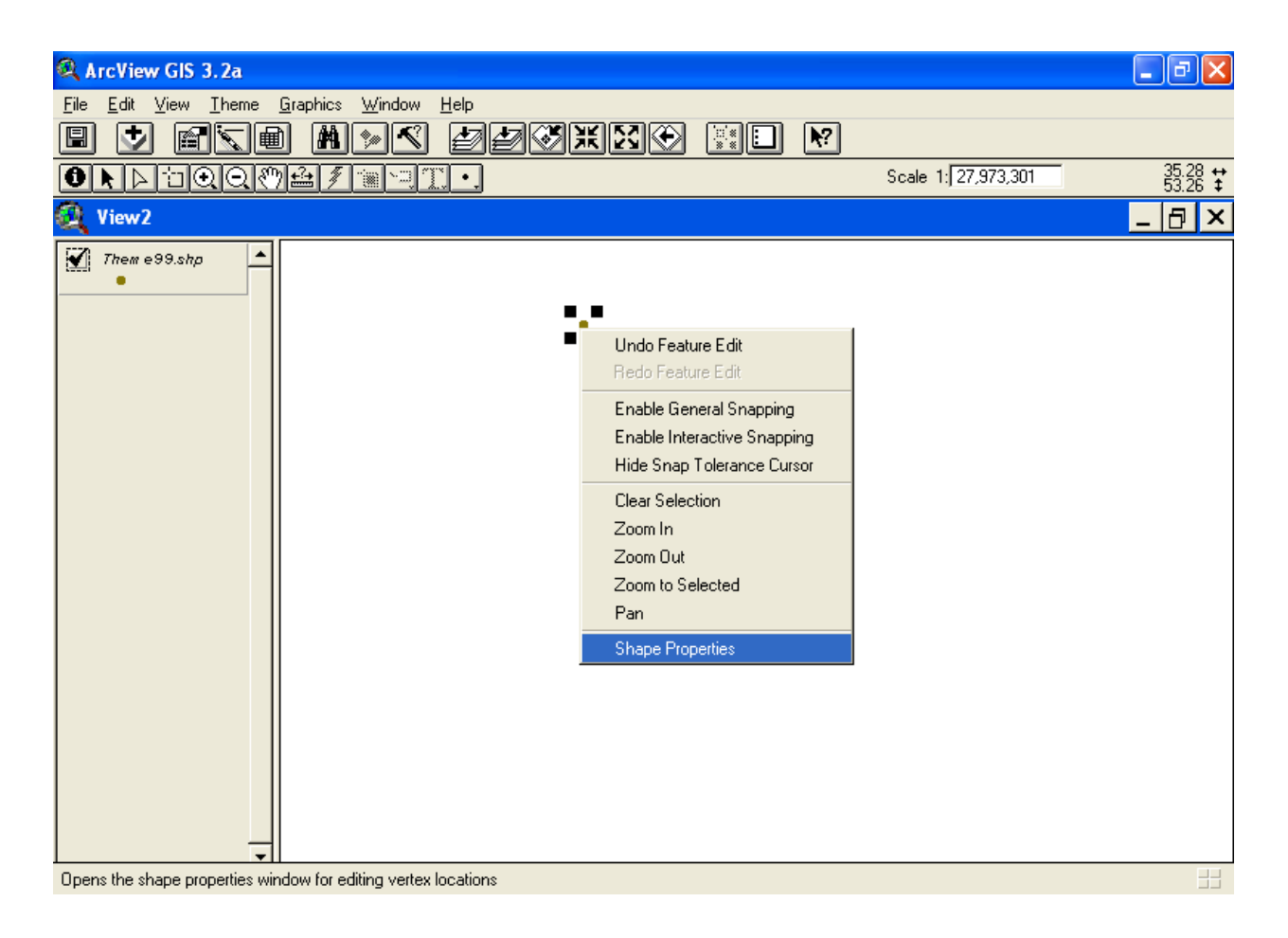

#### Рис. 7. **Вибір засобу редагування властивостей шейпа**

У вікні "Shape Properties" (рис. 8) необхідно обрати засіб редагування параметрів X та Y "Edit". На рис. 9 подано результат редагування параметрів X та Y, на рис. 10 і рис. 11 — збереження результату редагування.

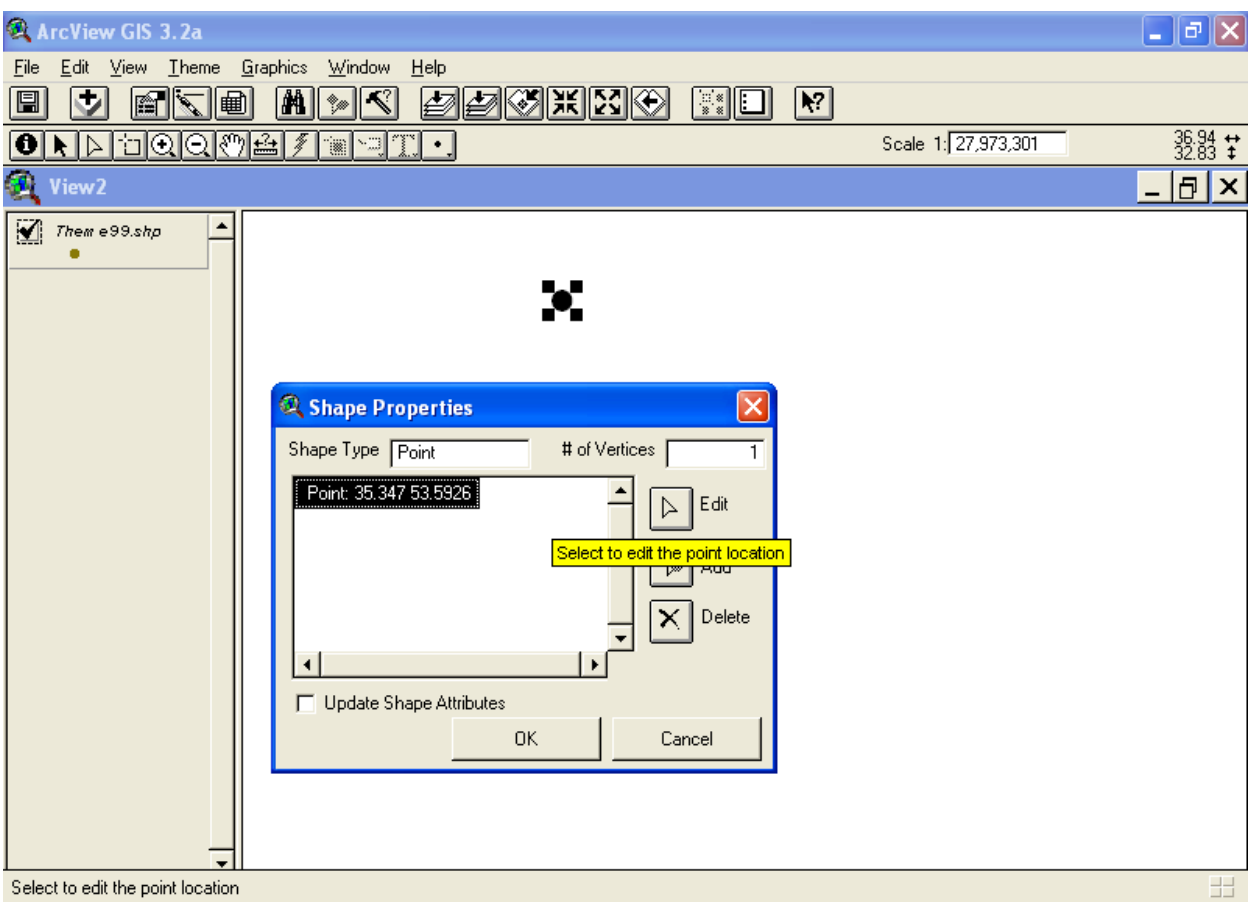

## Рис. 8. **Вибір інструменту редагування локалізації об'єкта**

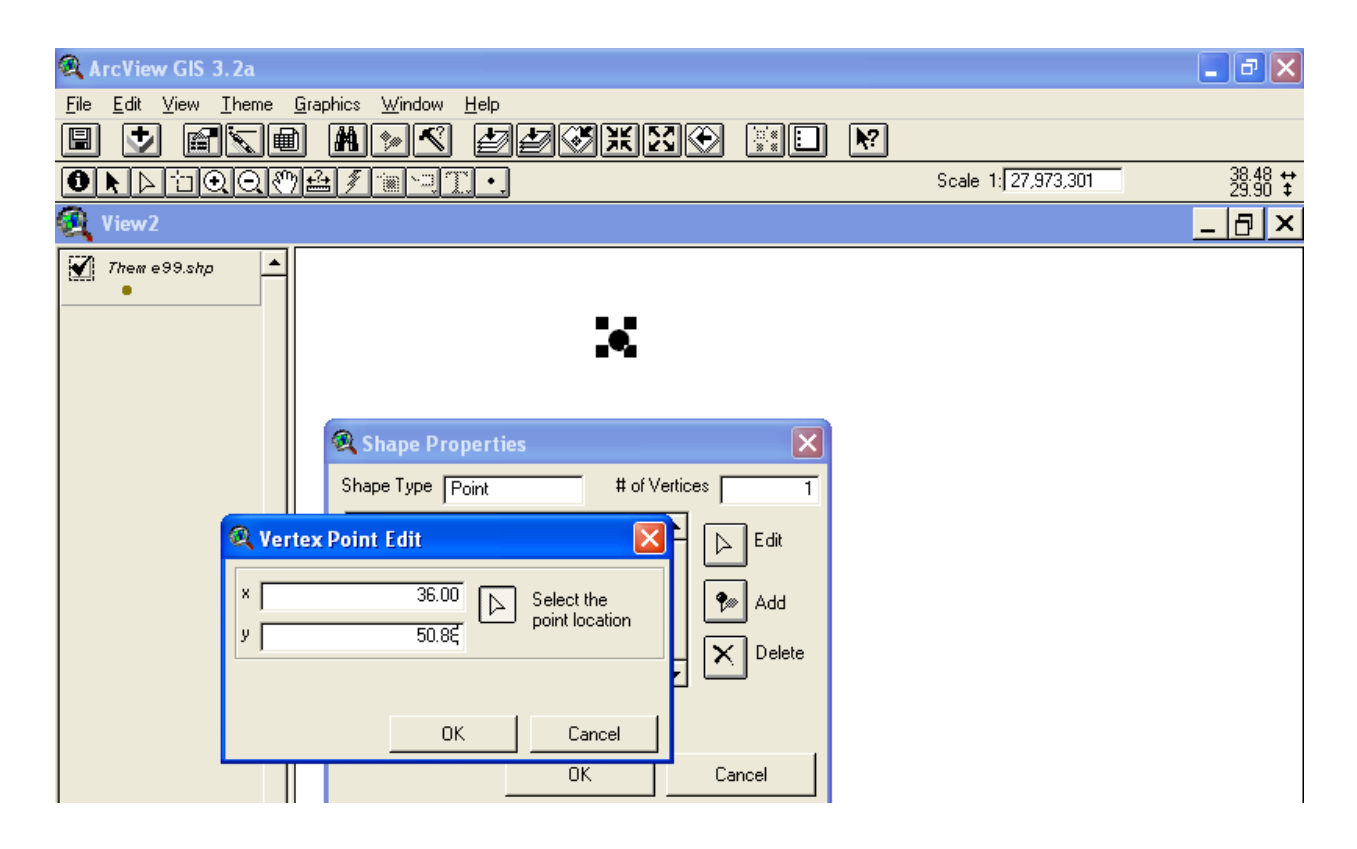

Рис. 9. **Редагування параметрів X та Y**

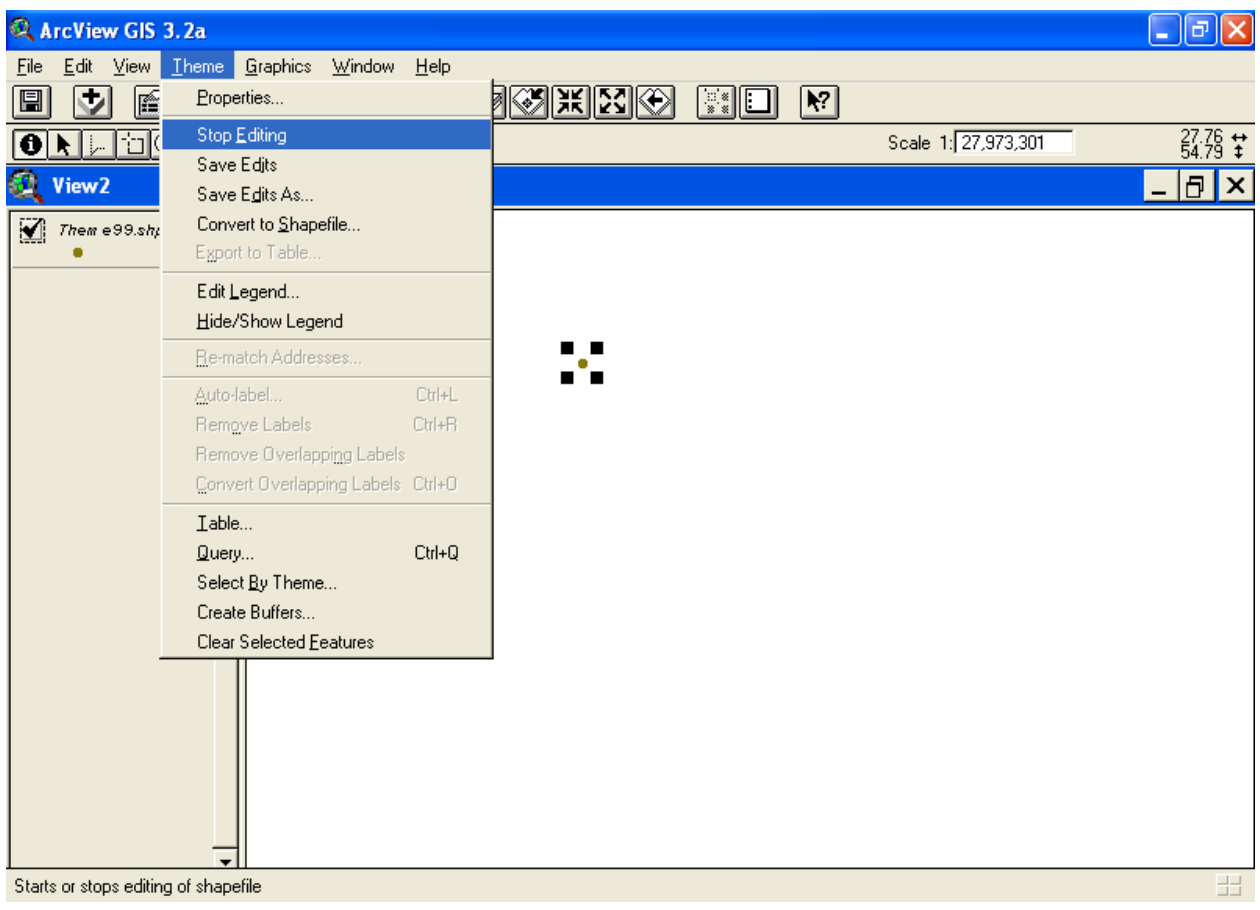

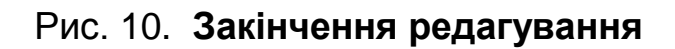

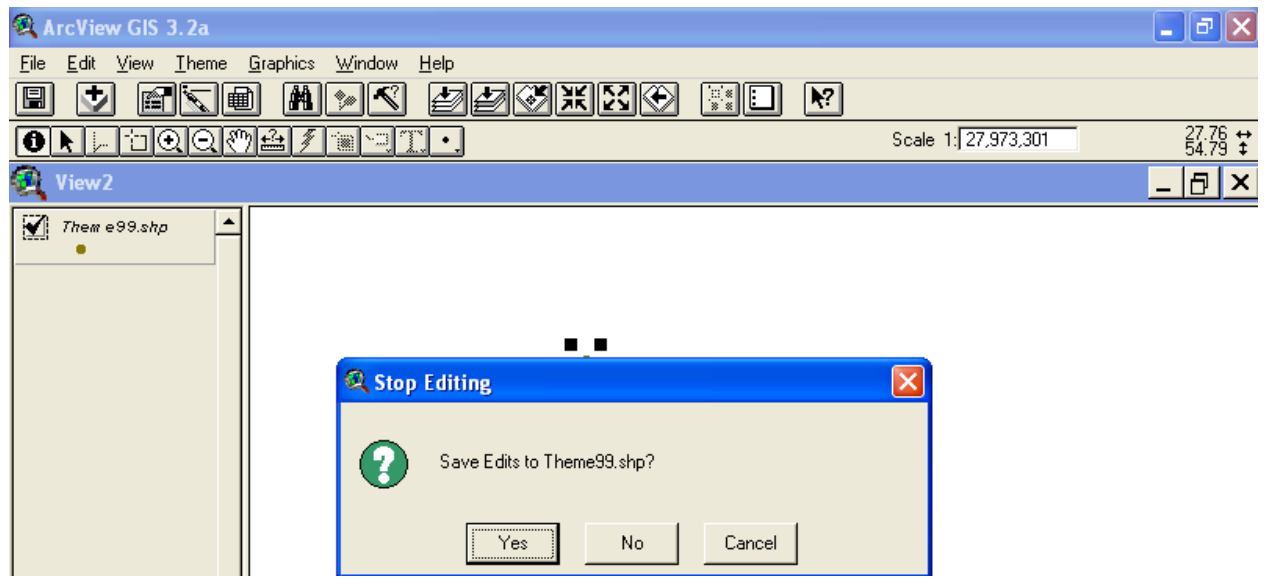

## Рис. 11. **Збереження результатів редагування**

При створенні нової теми автоматично створюється таблиця атрибутів. При додаванні чергової крапки пакет додає новий запис у таблицю атрибутів. Переконатися в цьому можна відкривши атрибутивну таблицю теми (рис. 12, рис. 13).

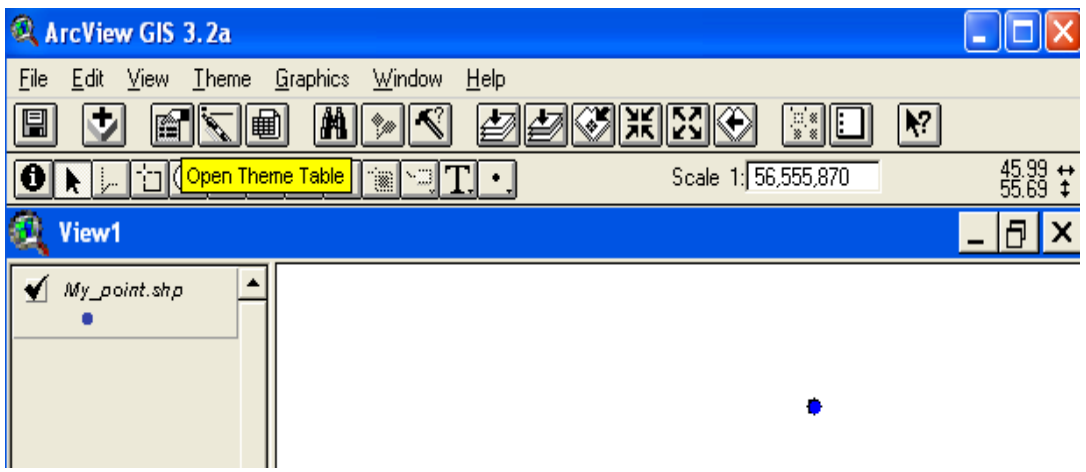

#### Рис. 12. **Звернення до атрибутивної таблиці активної теми**

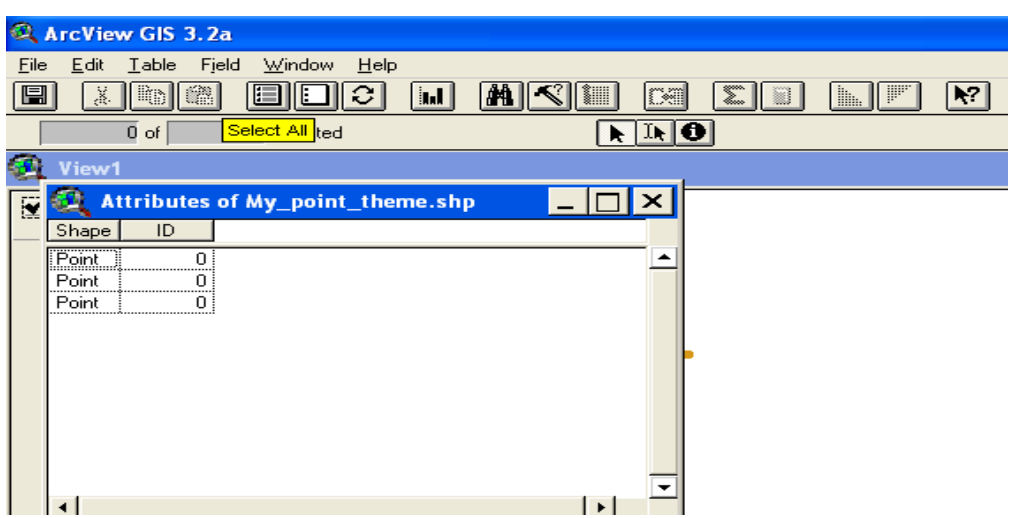

#### Рис. 13. **Атрибутивна таблиця крапкової теми**

Спочатку дана таблиця містить поле "Shape", що зберігає просторовий образ об'єкта. Це поле не редагується.

У таблицю можна додати будь-яке поле. Для цього необхідно звернутися до пункту меню "Таблиця — Почати редагування" (Table — Start Editing).

Для додавання поля потрібно вибрати "Редагувати–Додати поле" (Edit – Add Field) (рис. 14).

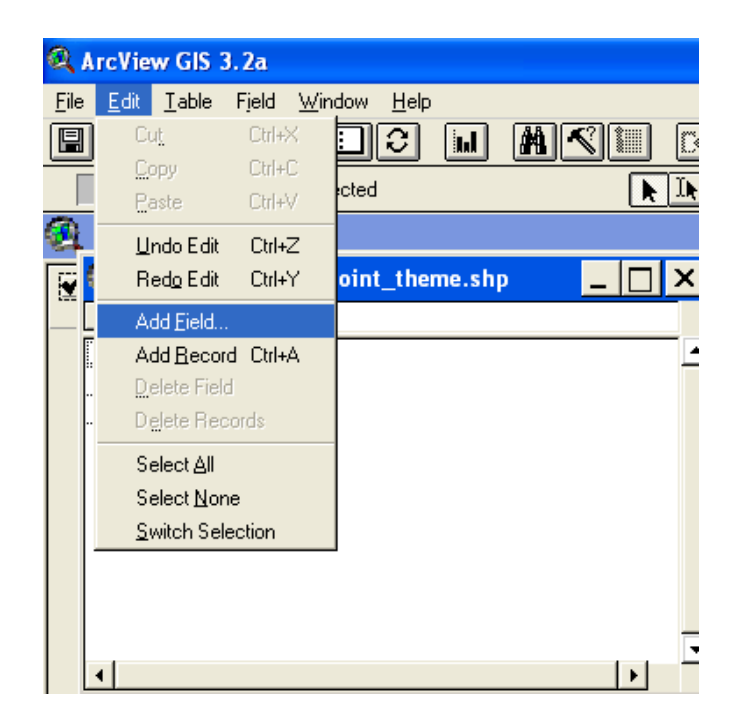

#### Рис. 14. **Звернення до засобу додавання стовпців у таблицю**

Наступний крок полягає у задаванні імені, типу даних, ширини стовпця (рис. 15).

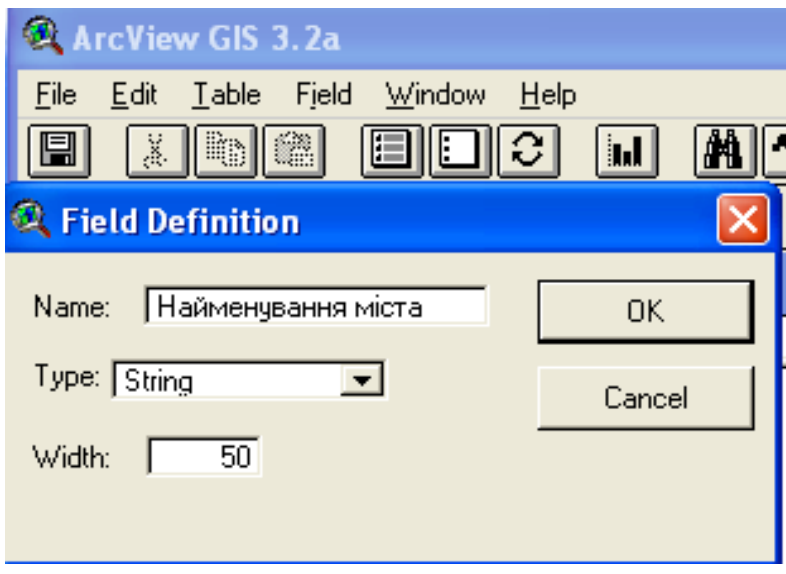

#### Рис. 15. **Опис властивостей стовпця**

На рис. 16 показано, що на карту нанесені три крапки, в таблиці атрибутів їм відповідають три записи. Вибір одного з рядків таблиці активізує відповідну крапку на карті.

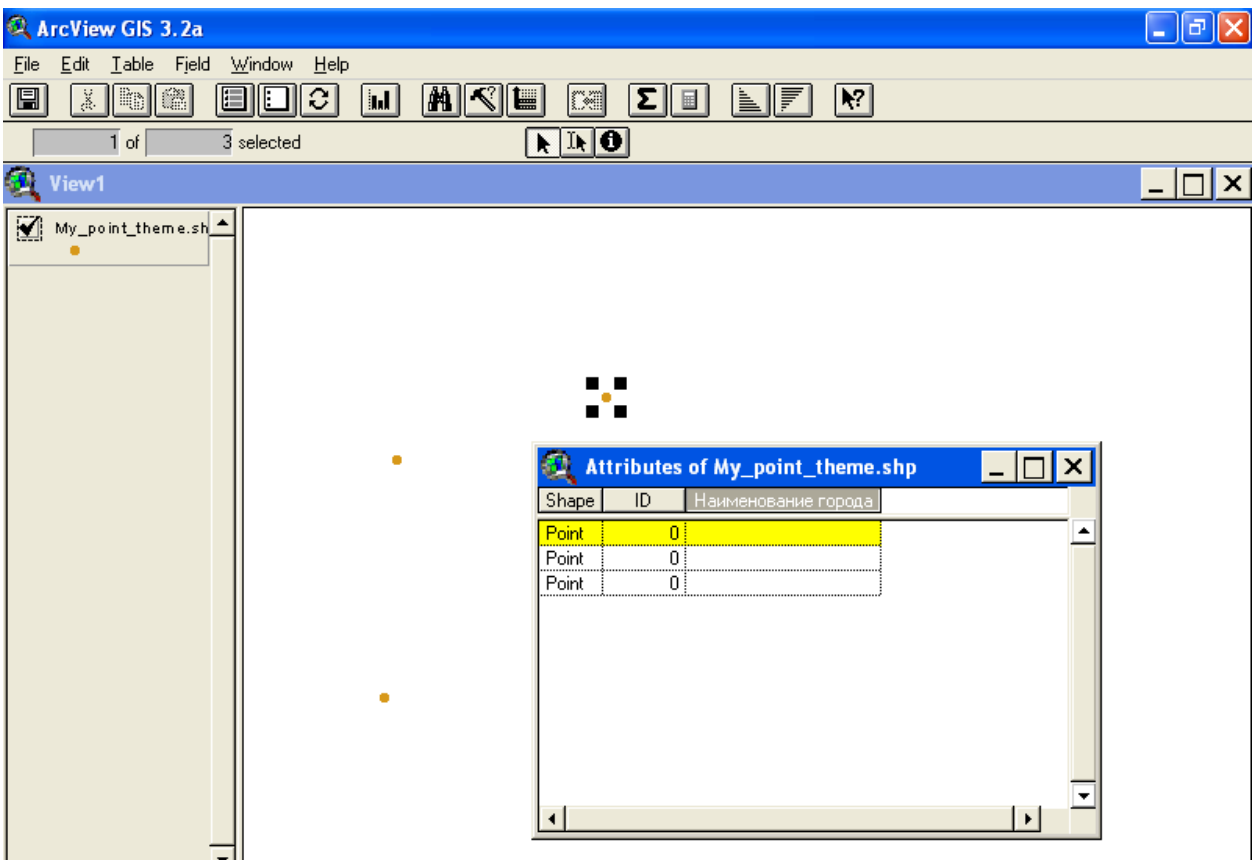

## Рис. 16. **Активізація крапки на карті виділяє опис цього об'єкта в атрибутивній таблиці**

Для редагування значення якого-небудь поля потрібно звернутися до інструмента Edit .

Це дозволяє внести необхідні записи в рядки таблиці. Для завершення редагування слід вибрати пункт меню Table/Stop Editing.

Зв'язок між об'єктами на карті та в атрибутивній таблиці можна підтвердити в такий спосіб:

1) вибрати (клацанням миші) рядок у створеній таблиці, перейти у вікно виду. Обрана крапка виділена іншим кольором на карті (рис. 17);

2) у вікні виду вибрати засіб ідентифікації об'єктів  $\blacksquare$ , навести його на крапку на карті; поруч з'явиться вікно з описом об'єкта (рис. 18).

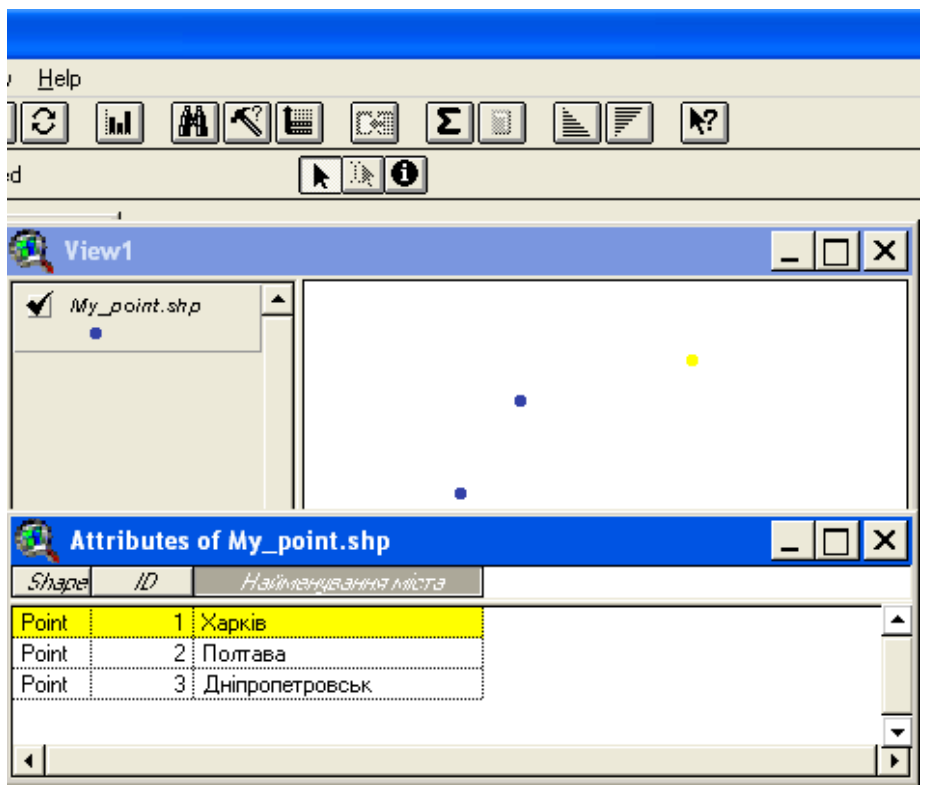

Рис. 17. **Ідентифікація міста Харків на схематичній карті**

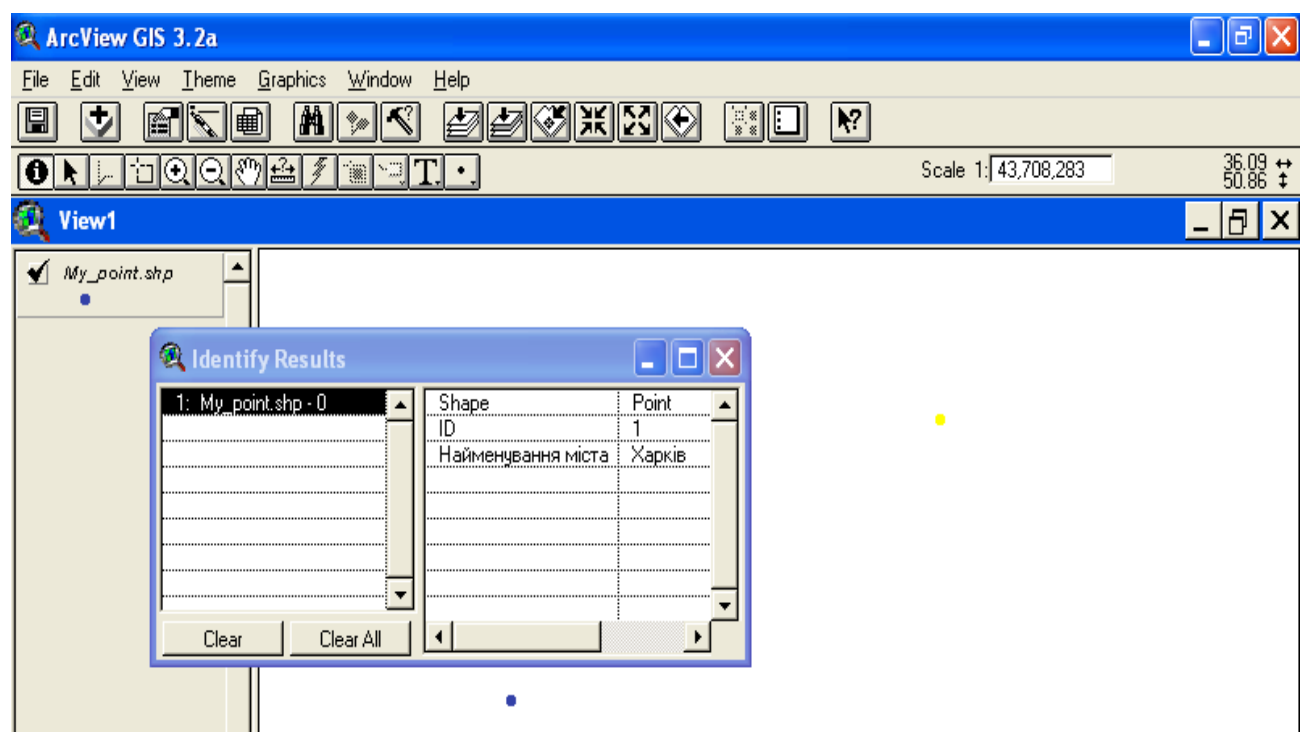

Рис. 18. **Вибір крапки, що відповідає місту Харків**

Лінійна тема створюється для об'єктів, які не можуть бути представлені як ареали (майданні об'єкти). Полілініями відображаються такі об'єкти, як: вулиці міста, автодороги, трубопроводи, річки й інші об'єкти.

Перш ніж створювати лінійні об'єкти, необхідно вирішити, чи повинні вони перетинатися й бути сумісними, чи ні. Якщо важливо, щоб всі збіжні лінії мали в місці перетину загальну кінцеву крапку і щоб у цьому місці не було перекриття і недоведення ліній, потрібно встановити режим замикання.

При цьому пакет пересуває вершини й сегменти ліній нових об'єктів для сполучення з вершинами інших об'єктів у межах допуску замикання.

Можливі наступні варіанти встановлення замикання. Автоматичне — лінійні об'єкти автоматично замикаються з іншими лінійними об'єктами. Таке замикання називають загальним замиканням.

Інтерактивне замикання — гнучкий варіант замикання, коли застосовуються різні правила замикання для кожної вершини в міру додавання нових лінійних об'єктів.

Для створення нової лінійної теми необхідно, як і у випадку крапкової теми, вказати тип об'єктів теми (в цьому випадку — лінійний (Line) та місце зберігання нової теми.

Нова тема з'явиться в таблиці змісту (Table of Contents) і автоматично відкриється для редагування.

Тепер можна нанести лінійні об'єкти на карту. Якщо створюється нова тема для існуючого виду, то картографічні одиниці цього виду будуть дійсні для нової теми. Перегляд і редагування картографічних одиниць виду виконуються так, як це описано для крапкової теми.

Для встановлення середовища загального замикання необхідно виконати наступне.

Зробити активною лінійну тему, що редагується (в таблиці змісту теми), якщо вона не була активною.

Викликати властивості теми з головного або контекстного меню.

У діалоговому вікні звернутися до засобу редагування Editing (рис. 19).

У панелі Замикання (Snapping) відзначити загальне замикання (General) і ввести значення допуску замикання (Tolerance).

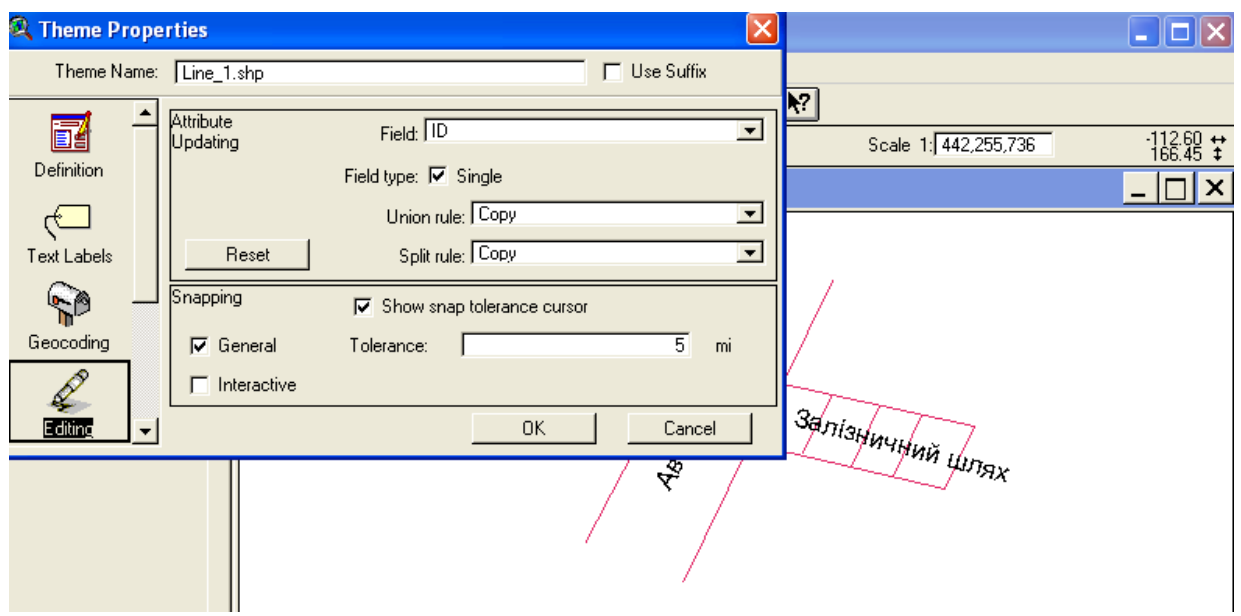

Рис. 19. **Звернення до засобів редагування теми**

У вікні виду викликати з випливною меню опцію "Включити загальне замикання" (Enable General Snapping). На панелі інструментів вибрати

інструмент замикання **Snap**. У вікні виду необхідно клацнути й розтягнути окружність, позначивши відстань допуску. Радіус окружності відобразиться в рядку повідомлень. Він є допуском загального замикання.

Інтерактивне замикання створюється в тій же послідовності. Використання його полягає в наступному. Поки створюється лінія, можна, утримуючи праву кнопку миші, викликати меню, що розкривається, і вибрати одну з наступних опцій замикання: замкнути на вершину (замикає на найближчу вершину іншої лінії), замкнути на межу (замикає наступну вершину на найближчий сегмент іншої лінії), замкнути на кінцеву крапку (замикає наступну вершину на найближчу кінцеву крапку іншої лінії), замкнути на перетині (замикає наступну вершину на найближчий вузол двох або більше ліній).

Найпростіший лінійний об'єкт створюють за допомогою інструменту у такий спосіб. Необхідно відмітити початкову й кожну наступну вершину ламаної лінії. Двічі клацнути для завершення набору вершин.

На рис. 20 наведений приклад лінійної теми, створеної найпростішим інструментом. У цьому випадку перетин автомагістраллю залізничної колії не скасовує лінії залізниці.

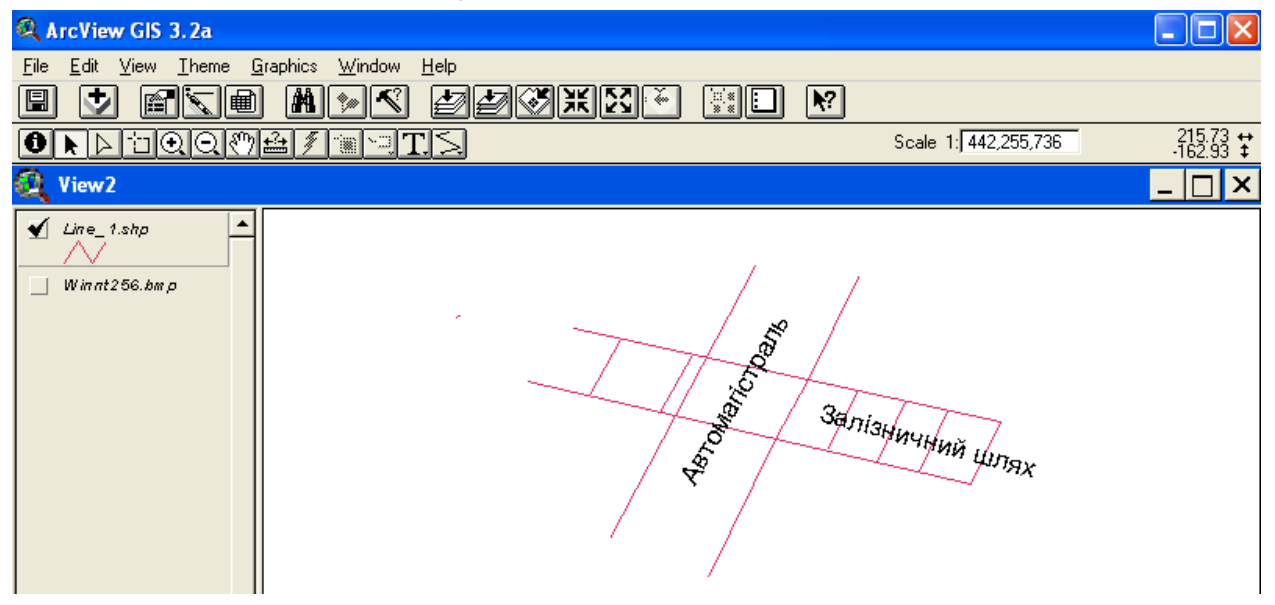

Рис. 20. **Приклад лінійної теми**

Iнструмент  $\mathbb{R}$  дозволяє створювати лінію, що сама розбивається при перетині її іншою лінією.

Для нової теми необхідно відредагувати атрибутивну таблицю, додавши нові поля з описом кожної лінії.

### **Порядок виконання лабораторної роботи**

1. Одержати у викладача завдання на створення крапкової й лінійної тем.

- 2. Створити нові теми.
- 3. Виконати звіт з лабораторної роботи.

#### **Звіт повинен містити:**

1. Мету виконання лабораторної роботи.

2. Короткий опис послідовності виконання роботи з результатами: рис. 1 – карта з новою крапковою темою; рис. 2 – атрибутивна таблиця теми; рис. 3 – карта з новою лінійною темою; рис. 4 – атрибутивна таблиця теми.

3. Висновки по роботі.

## **Лабораторна робота №2.**

## **Створення й використання трьох різних тем в одному проекті: крапкової, лінійної та полігональної**

Мета виконання лабораторної роботи: створення й використання трьох нових тем в одному проекті: крапкової, лінійної, полігональної – в середовищі пакета ArcView GIS 3.2a.

## **Загальні відомості про створення й використання трьох різних тем в одному проект: крапкової, лінійної та полігональної**

Теми, які створюють для одного проекту, повинні бути сумісні за картографічними одиницями. Нижче на рис. 21 — рис. 25 наведений приклад із трьома темами: крапковою, лінійною та полігональною. Крапкова тема відповідає схематичному зображенню кінної статуї автора Церетелі на проспекті Леніна; лінійна тема — проспекту Леніна; полігональна — зображенню будинків: ХНУРЕ, ХНЕУ, бібліотечного корпусу ХНЕУ, Макдоналдса, магазину "Призма".

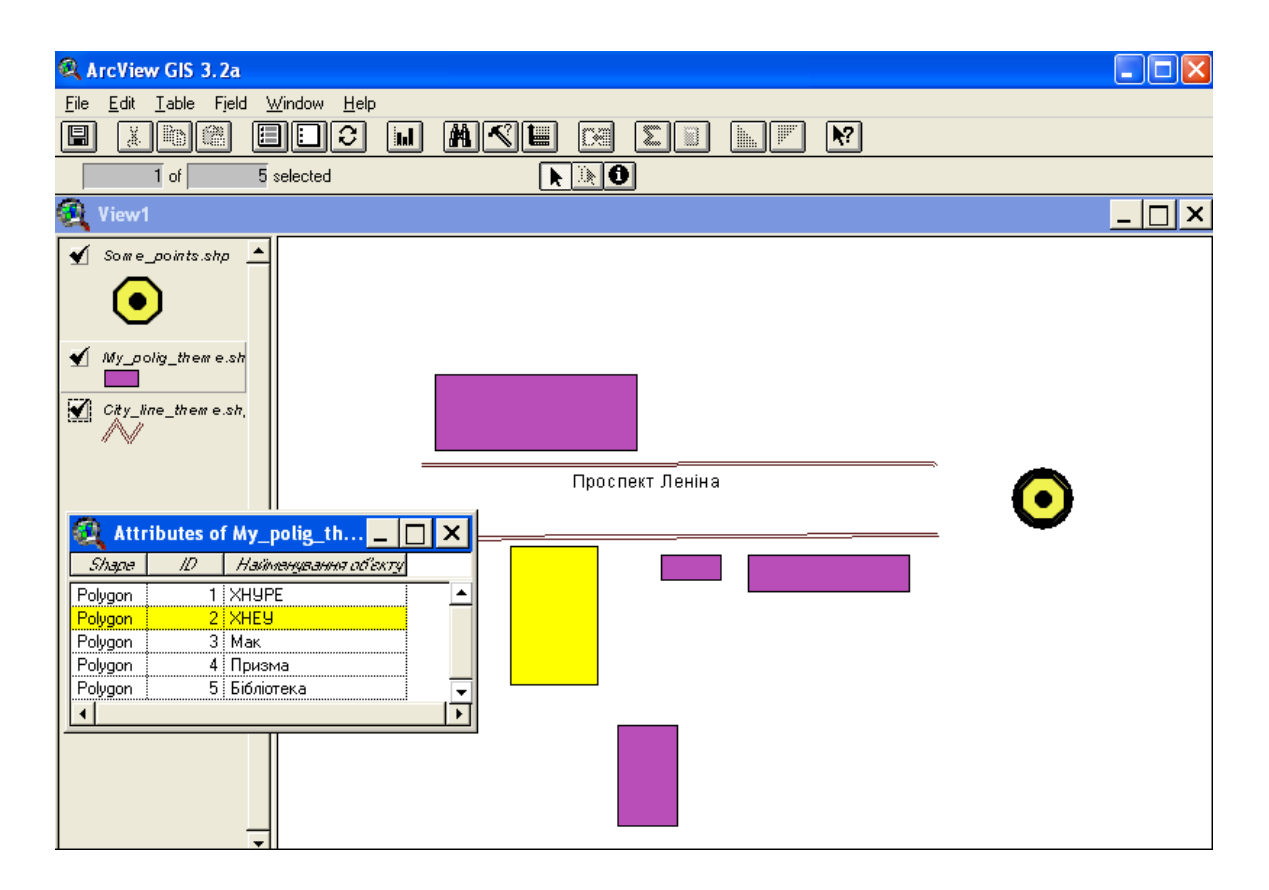

Рис. 21. **Об'єкти полігональної теми**

| ArcView GIS 3.2a                                                                                                    | н                                                                                                    |
|----------------------------------------------------------------------------------------------------|----------------------------------------------------------------------------------------------------|
| Iable Field<br>$\underline{\text{W}}$ indow Help<br>Edit<br>Eile                                                                   |                                                                                                    |
| Ő,<br>eidici<br>圓<br>$\mathbb{R}$<br>$\sqrt{\frac{2}{3}}$                                                                          | MRI<br>$ \mathbf{v} $<br>$\boxed{\mathbf{Z}}$ $\boxed{\mathbf{I}}$<br>$\left  \mathbf{u} \right $<br><b>E</b><br>NF<br>œ                                                    |
| 1 selected<br>$1$ of                                                                                                    | $\mathbf{F}[\mathbf{F} \mathbf{Q}]$                                                                                                    |
| 風<br>View1                                                                                                    | $ \Box$ $\times$                                                                                                    |
| $\blacktriangle$<br>$\triangleleft$ Some_points.shp<br>$\blacktriangleleft$ My_polig_theme.sh<br>$\bigotimes$ City_line_them e.sh, | Attributes of Some_points.shp<br>×<br>ID.<br>Shape<br>Найменування об'єкту<br>$\frac{1}{\sqrt{2}}$<br>1 Харько Церетелі<br>Point<br>$\blacktriangleleft$<br>Проспект Леніна |
|                                                                                                    |                                                                                                    |

Рис. 22. **Таблиця атрибутів крапкової теми**

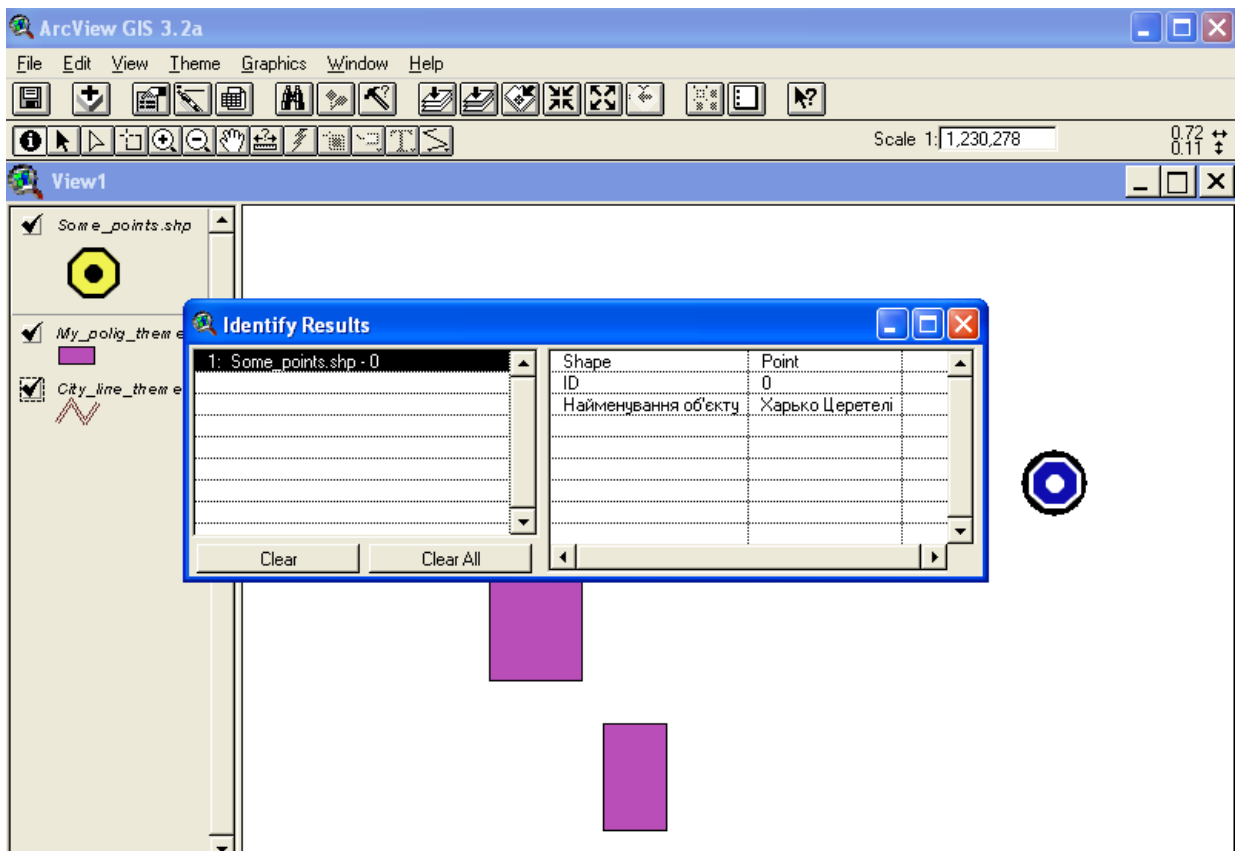

Рис. 23. **Результат пошуку крапкової теми**

| ArcView GIS 3.2a                               |                                                                                                  |               |
|------------------------------------------------|--------------------------------------------------------------------------------------------------|---------------|
| Edit View Theme Graphics Window Help<br>Eile   |                                                                                                  |               |
| $\mathbf{M}$<br>用<br>E                         | ---<br><b>L Q</b> Identify Results                                                               | $\Box$ $\Box$ |
| <u> 비이이₩ 소(</u><br>C                           | 1: My_polig_theme.shp - 1<br>Shape<br>Polygon                                                    | 8.98 学        |
| œ.<br>View1                                    | 2: My polig theme.shp - 2<br>2<br>ID<br>3: My_polig_theme.shp - 3<br>Найменування об'єкту   ХНЕУ |               |
| Some_points.shp                                | 4: My_polig_theme.shp - 0<br>5: My_polig_theme.shp - 4                                           |               |
|                                                |                                                                                                  |               |
|                                                |                                                                                                  |               |
| My_polig_theme.sh                              | Clear All<br>Clear                                                                               |               |
| $\Box$ $C_{\mu}^{*}$ $y_{\mu}$ line_them e.sh, |                                                                                                  |               |
|                                                |                                                                                                  |               |
|                                                | Проспект Леніна                                                                                  |               |
|                                                |                                                                                                  |               |
|                                                |                                                                                                  |               |
|                                                |                                                                                                  |               |
|                                                |                                                                                                  |               |
|                                                |                                                                                                  |               |
|                                                |                                                                                                  |               |
|                                                |                                                                                                  |               |
|                                                |                                                                                                  |               |
|                                                |                                                                                                  |               |

Рис. 24. **Результат пошуку об'єктів полігональної теми**

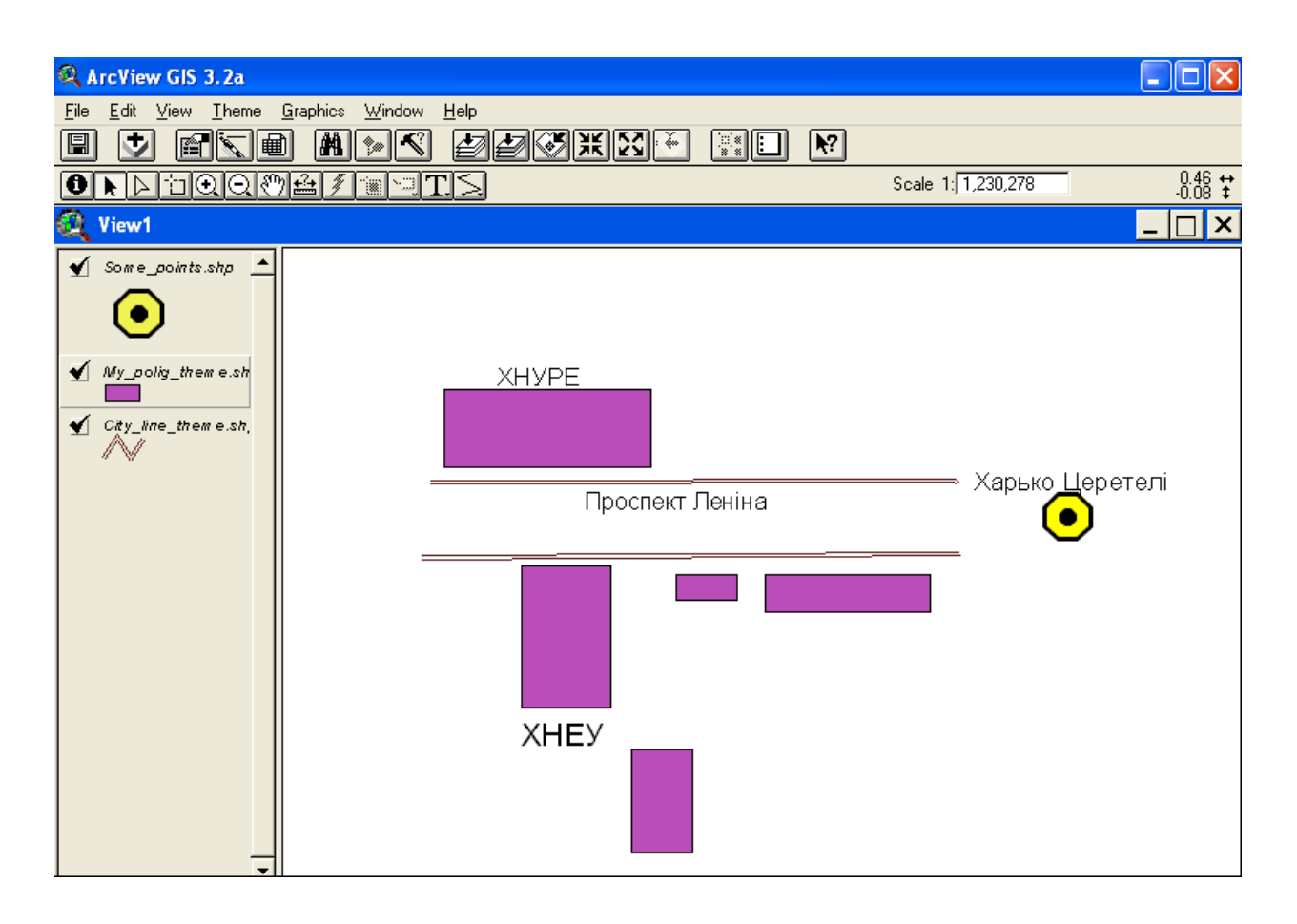

Рис. 25. **Карта-схема з трьома темами**

Для додавання до карти зображень необхідно звернутися до пункту меню "Додати тему" (Add theme). Як джерело даних слід указати Image Data Source. Потрібно вибрати необхідне зображення (тип файлу: BMP, JPEG, TIFF, Sun raster file). На рис. 26 подано результат додавання зображення на карту.

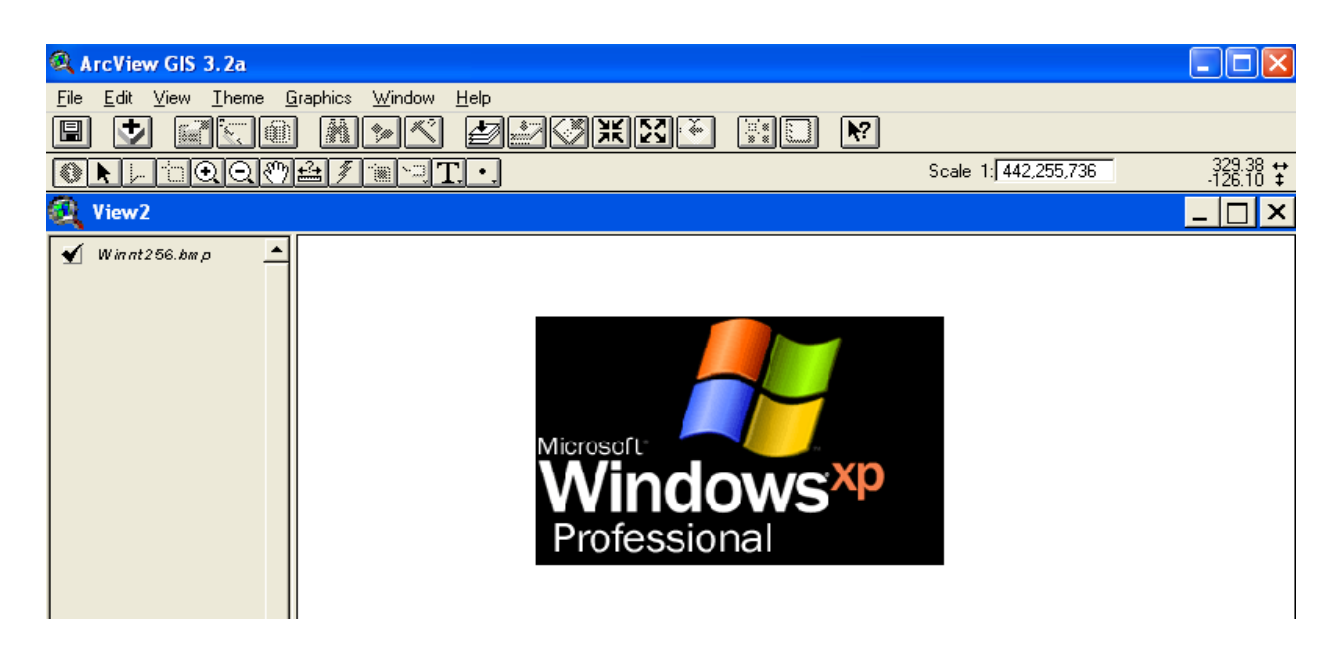

Рис. 26. **Додавання об'єкта — зображення**

## **Порядок виконання лабораторної роботи**

1. Одержати у викладача завдання на створення крапкової, лінійної та полігональної тем.

- 2. Створити нові теми.
- 3. Виконати звіт з лабораторної роботи.

### **Звіт повинен містити:**

1. Мету виконання лабораторної роботи.

2. Короткий опис послідовності виконання роботи з результатами: рис. 1 – карта з новою крапковою темою; рис. 2 – атрибутивна таблиця теми; рис. 3 – карта з новою лінійною темою; рис. 4 – атрибутивна таблиця лінійної теми; рис. 5 – карта з новою полігональною темою; рис. 6 – атрибутивна таблиця полігональної теми; рис. 7 – карта-схема з трьома темами.

3. Висновки по роботі.

## **Лабораторна робота №3. Розробка векторних карт — файлів форматів .shp, .shx, .dbf для роботи з пакетами фірми ESRI**

Мета виконання лабораторної роботи: придбання навичок перетворення растрового подання карт у векторне для подальшої роботи в середовищі пакетів фірми ESRI (ArcView). Лабораторна робота виконується в середовищі пакетів: "РУССА", GPSMapEdit 1.0.36.0; R2V 5.5.002, PTex2shp, ArcView GIS 3.2а.

## **Загальні відомості про технологію GPS, про роботу з пакетами: "РУССА", MapEdit, R2V, PTex2shp**

Завоювання технологією GPS популярності серед широкого кола користувачів пояснюється наступним:

1) масовий вихід на ринок GPS-пристроїв і програм зробили це устаткування доступним за ціною для безлічі категорій користувачів.

2) експлуатація GPS-навігації абсолютно безкоштовна.

3) GPS-навігація покриває всю територію Землі.

Проект системи глобального позиціонування (Global Positioning System — GPS) був реалізований військовим відомством США. Спочатку замислювався тільки для військових цілей. Датою народження GPSтехнології вважається лютий 1978 року, коли був виведений на орбіту перший супутник Землі, а в повної потужності GPS-система набула тільки в грудні 1993 року.

Основним завданням проекту є високоточне позиціонування різних рухливих і статичних об'єктів на місцевості. Основою системи є 24 NAVSTAR (Navigation Satellite Time and Ranging) супутника, працюючих у єдиній мережі, що перебувають на шести різних кругових орбітах, розташованих під кутом 60° один від одного так, щоб з будь-якої точки земної поверхні було видно від чотирьох до дванадцяти таких супутників. На кожній орбіті перебуває по 4 супутника, висота орбіт приблизно дорівнює 20 200 км, період обігу кожного супутника навколо Землі – 12 годин.

Кожний супутник важить більше 900 кг і з розкритими сонячними батареями має розмір близько 5 метрів, потужність радіопередавача становить 50 ват. Середній термін служби кожного супутника системи – приблизно 10 років, і в міру того як супутник виробляє свій ресурс, на заміну йому на орбіту виводиться новий супутник.

Працездатність системи контролюється станціями спостереження із Землі. Територіально станції спостереження перебувають на Гавайях, атолі Кваджелейн, островах Вознесіння, Дієго-Гарсія та в Колорадо-Спрингс. Вся інформація записується й передається на головну командну станцію, розташовану на військовій базі Falcon у Колорадо, звідки виконується корегування орбіт і навігаційної інформації.

В основу роботи всієї системи закладена ідея визначення координат місця розташування об'єктів на Землі на основі розрахунку відстаней до групи супутників у космосі. При цьому супутники виконують роль точно координованих точок відліку.

Сам приймач становить вузькоспеціалізований міні-комп'ютер, що здатний не тільки визначати місце, а й обчислювати швидкість руху; він може показувати напрямок руху та розраховувати час, необхідний для досягнення конкретного пункту призначення, час сходу й заходу і багато чого іншого.

За практичну реалізацію роботи системи відповідає чіпсет GPSприймача і його ПЗП. Від чіпсета GPS-приймача залежить швидкість визначення координат при включенні пристрою, точність позиціонування й чутливість приймача. На сьогоднішній день існує кілька виробників чіпсетів для GPS-пристроїв. Найбільше поширення одержав чіпсет компанії SiRF Technology принаймні в таких пристроях, як кишенькові ПК.

**"РУССА"** — програмне забезпечення відтворення навігаційних карт для кишенькових ПК разом з GPS-приймачем, призначене для точного знаходження місця розташування об'єктів по всьому світі. Векторний формат "РУССА" (. Rus) є одним з найбільш ефективних і компактних. Використання Unicode усуває проблеми з кодуванням. Вартість пакета – 27.77 Euro. На рис. 27 наведене вікно з інформацією про пакет "РУССА".

Програма **GPSMapEdit** призначена для візуального редагування GPS-карт різних картографічних форматів.

**R2V для Windows** — пакет перетворення растрового подання карт у векторне.

**PTex2shp** — пакет перетворення карти польського формату у векторне — файли \*shp, \*.shx, \*dbf.

22

Пакет ArcView 3.2a — інструментальна геоінформаційна система, або засіб розробки геоінформаційних систем прикладного призначення.

На рис. 28 наведене вікно з картою України, яка була отримана пакетом "РУССА" від GPS-приймача. Для одержання картографічних даних необхідне підключення до GPS приймача інформації. На рис. 29 поданий список основних інструментів роботи з пакетом "РУССА".

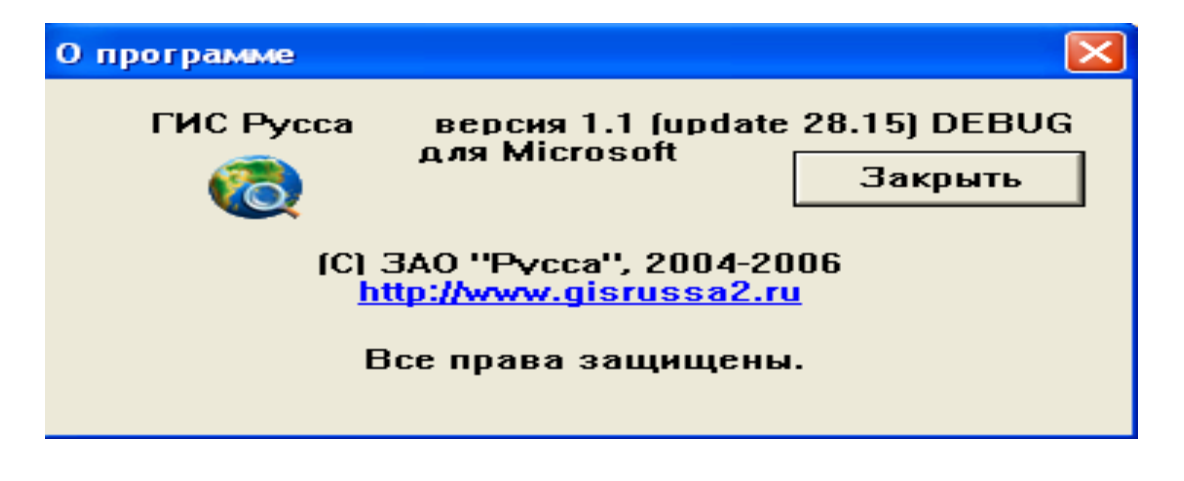

Рис. 27. **Вікно з інформацією про пакет "РУССА"**

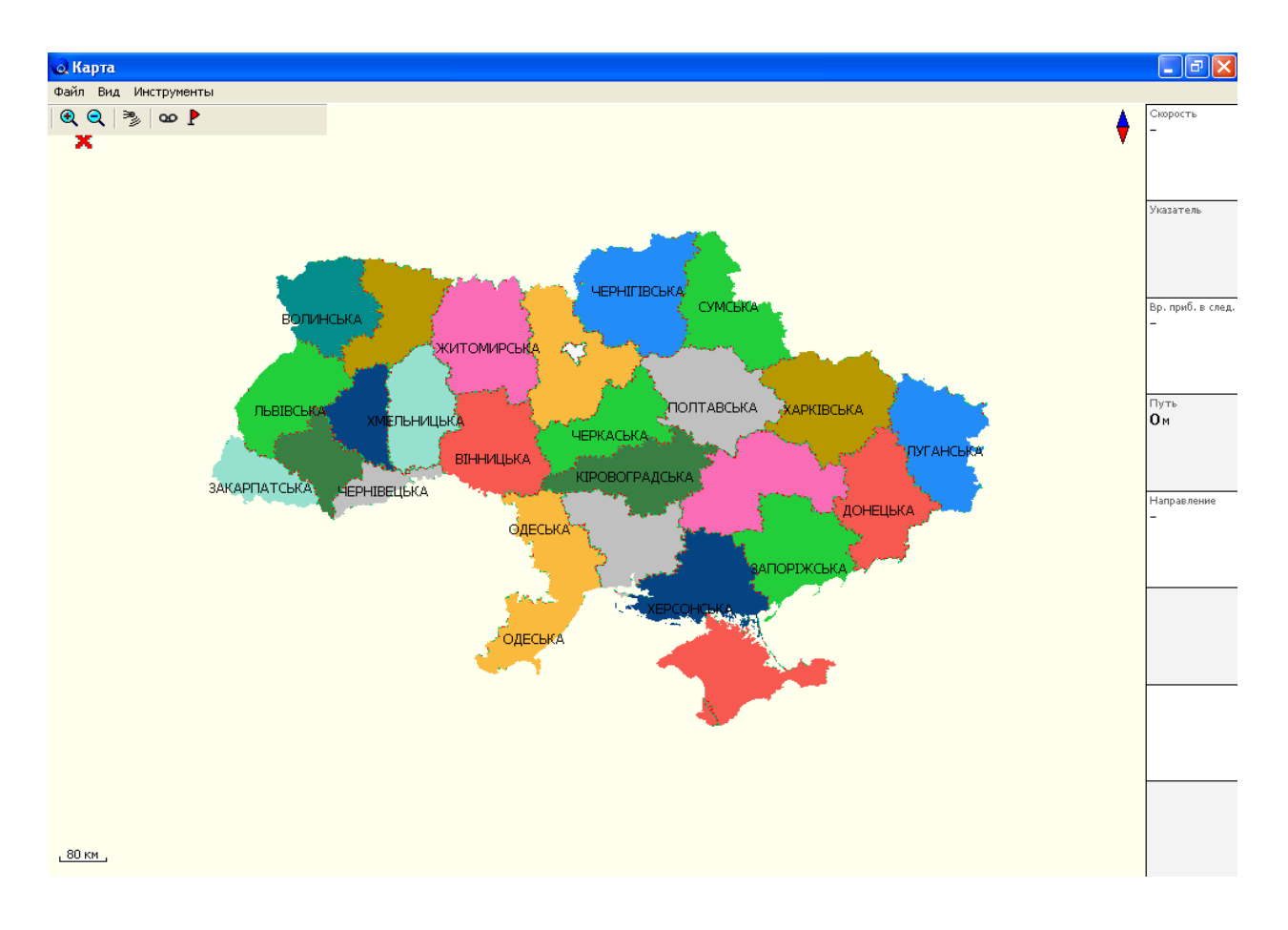

Рис. 28. **Карта України, отримана системою GPS + "РУССА"**

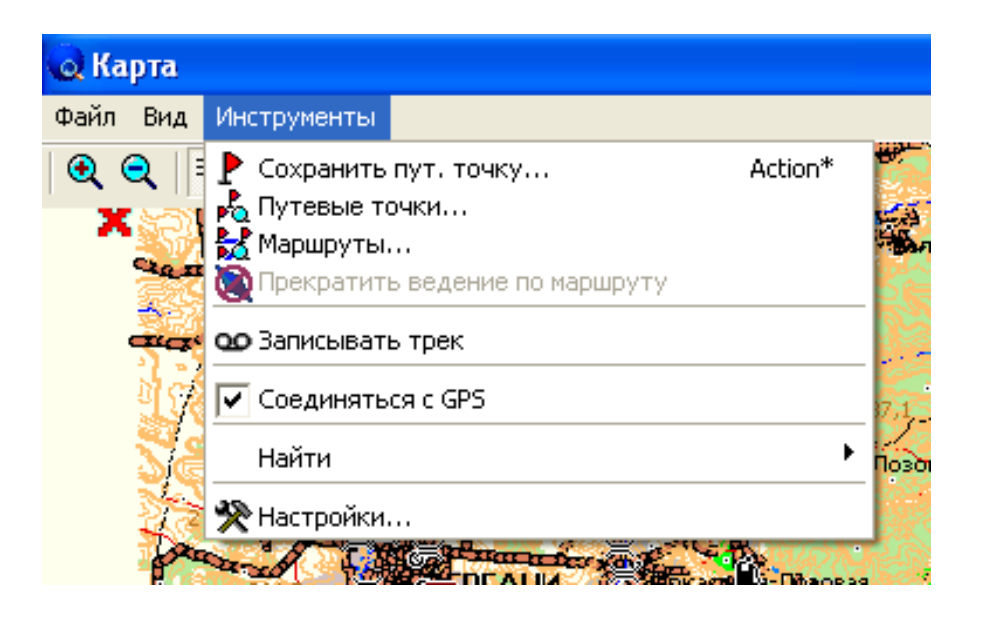

Рис. 29. **Інструментарій для роботи в середовищі пакета "РУССА"**

Пакет "РУССА" дозволяє виконувати наступні дії з отриманою картою: змінювати масштаб зображення, шукати об'єкти (населені пункти, річки, водоймища, транспортні магістралі тощо), визначати відстані між об'єктами, прокладати шлях між обраними об'єктами.

На рис. 30 наведено приклад виводу інформації про місто Полтава.

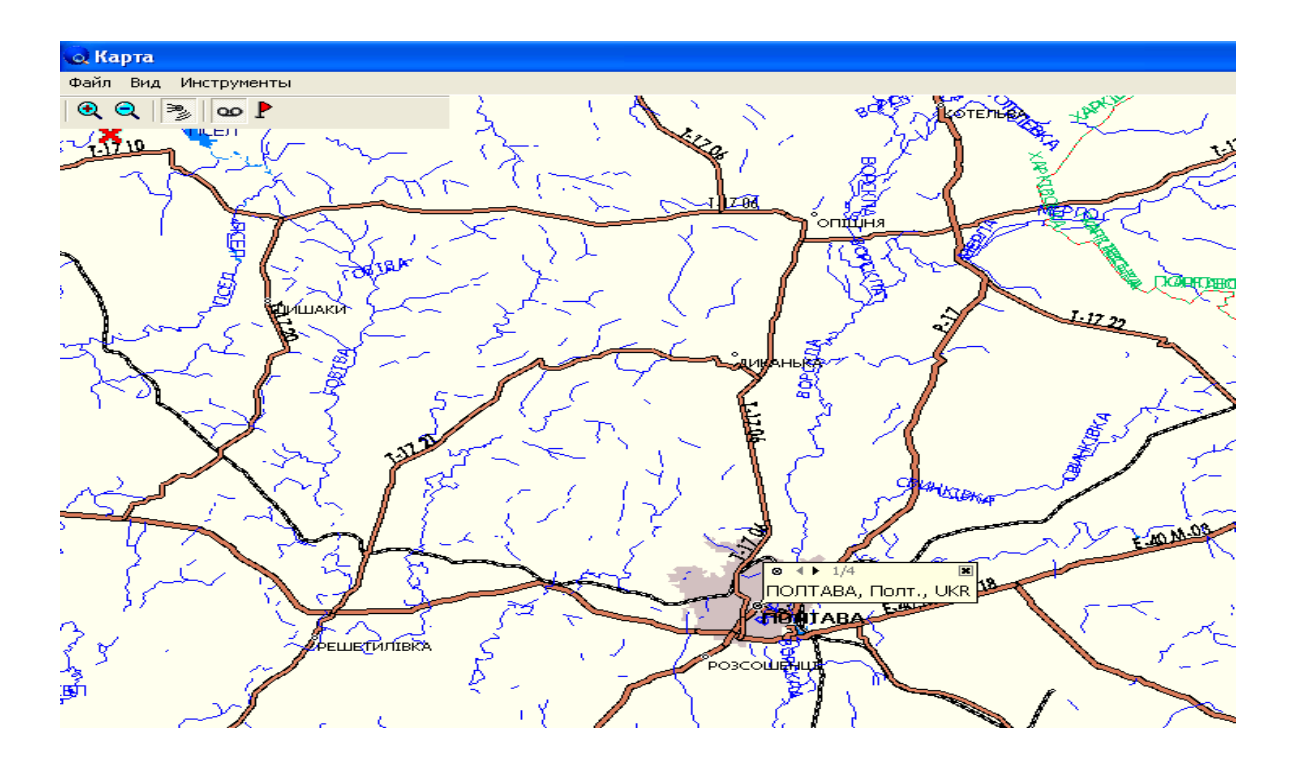

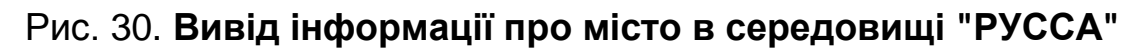

На рис. 31 подано пункти меню, що дозволяють виконати пошук об'єктів за заданими параметрами.

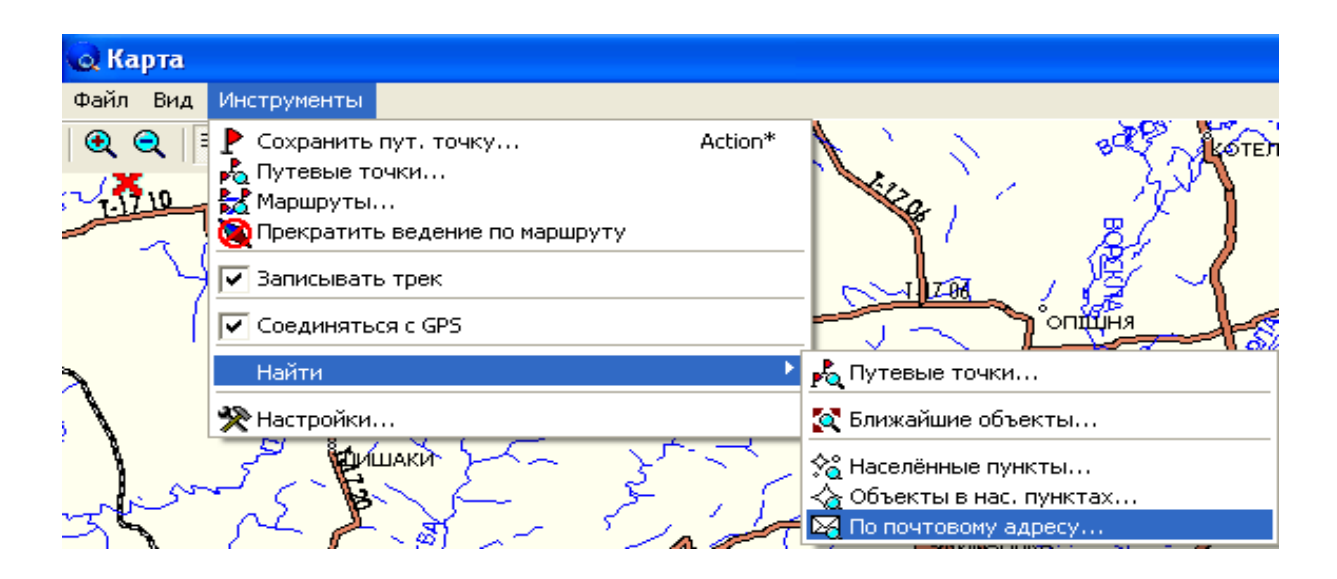

#### Рис. 31. **Пункти меню, що дозволяють виконати пошук об'єктів за заданими параметрами**

На рис. 32 наведено файли, які були отримані пакетом "РУССА", та такі, що використовуються в лабораторній роботі.

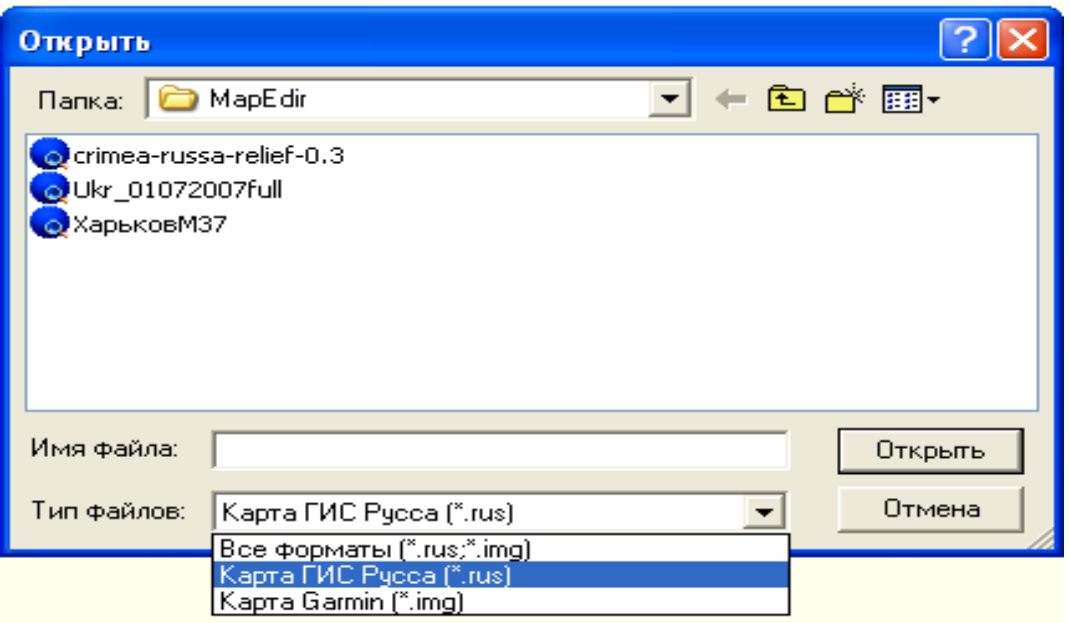

#### Рис. 32. **Формати карт, підтримувані пакетом "РУССА"**

Система GPSMapEdit дозволяє виконувати інтелектуальне автоматичне перетворення карт у цифрову форму за допомогою easy-touse меню користувача в середовищі Microsoft Windows. Програмне забезпечення GPSMapEdit забезпечує повністю автоматичне перетворення растрового подання у векторне на основі сканованих зображень карт і рисунків, аерофотознімків і супутникових знімків. На рис. 33 показане звернення до пакета GPSMapEdit.

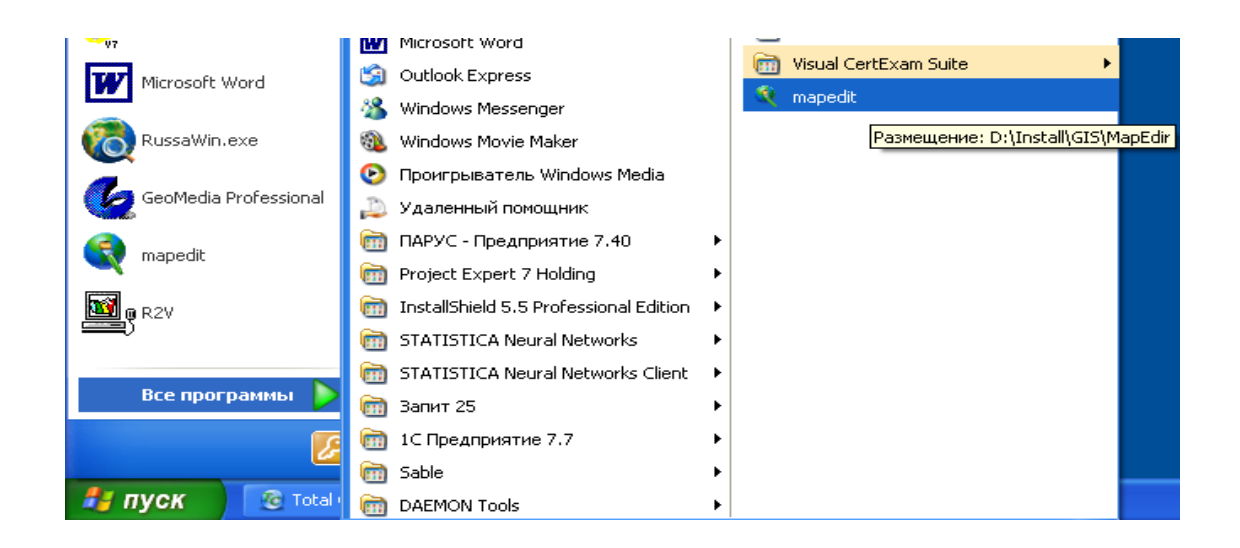

Рис. 33. **Звернення до пакета GPSMapEdit**

На рис. 34 подано вікно з короткою інформацією про пакет GPSMapEdit.

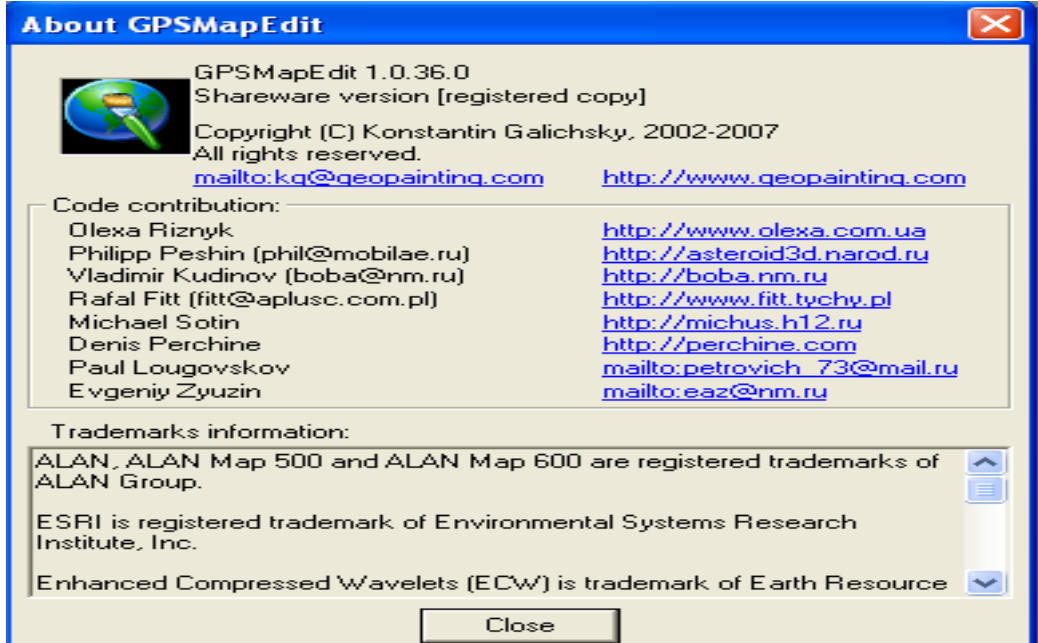

Рис. 34. **Коротка інформація про пакет GPSMapEdit**

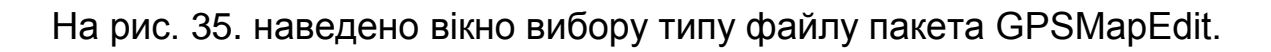

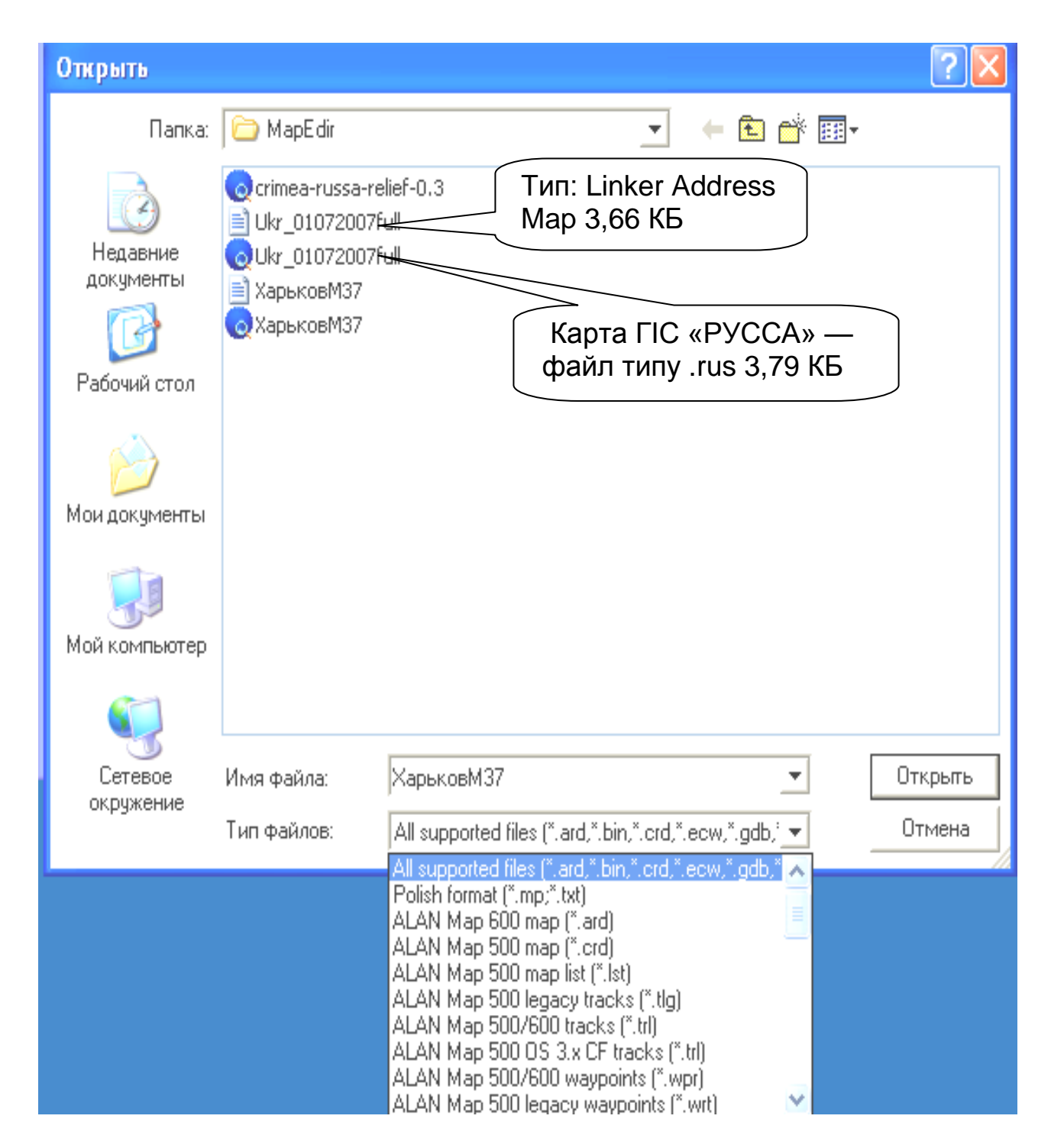

Рис. 35. **Типи файлів, з якими працює пакет GPSMapEdit**

На рис. 36 подано результат завантаження карти Харкова — файлу формату \*.rus, отриманого в результаті роботи пакета "РУССА", в середовище пакета GPSMapEdit. Розмір файлу становить приблизно 4 КБ.

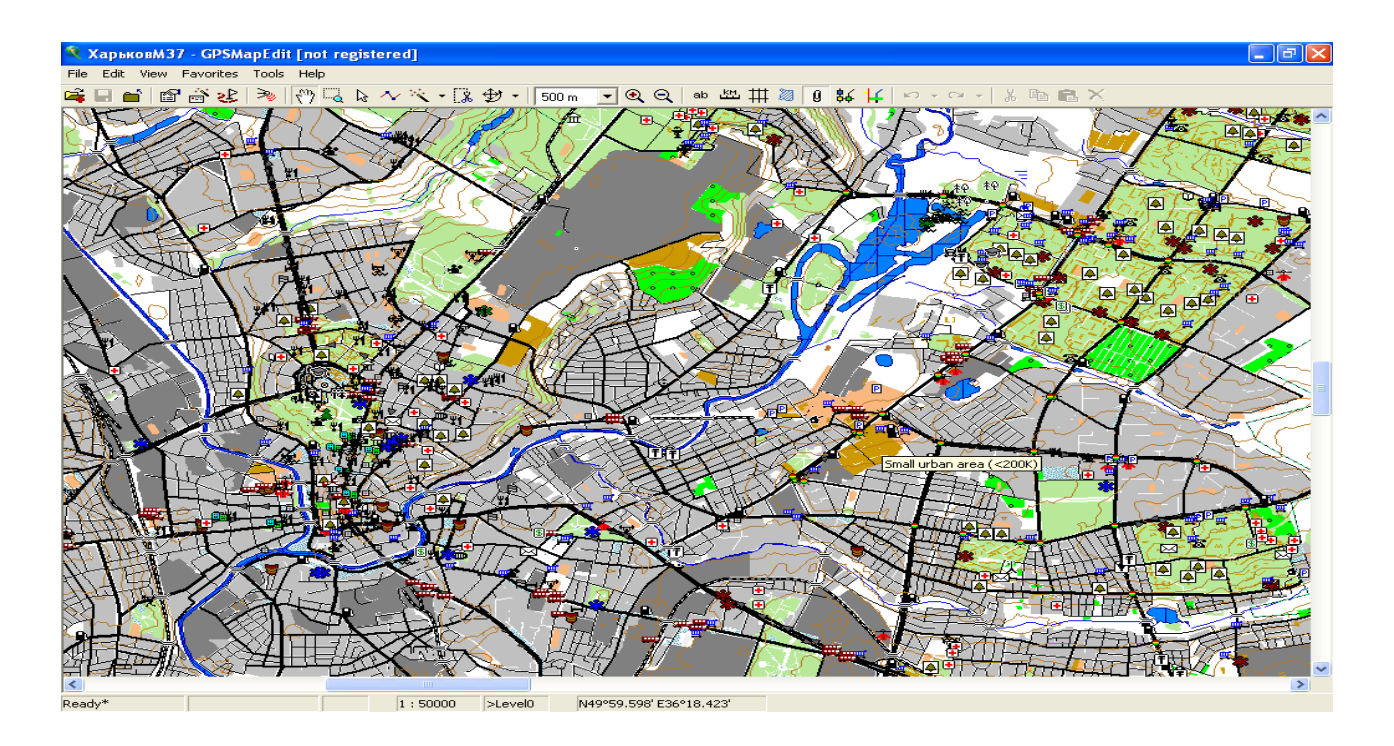

## Рис. 36. **Результат завантаження файлу формату \*.rus із картою Харкова в середовище пакета GPSMapEdit**

Пакет GPSMapEdit дозволяє настроювати зображення: вибирати необхідний масштаб зображення, додавати або видаляти деякі маркери й написи. На рис. 37 обраний масштаб становить 500 м/см.

Сформована на екрані карта формату, що підтримується пакетом "РУССА", підлягає перетворенню в растрову форму. Для цього необхідно звернутися до меню: Файл, Експорт (рис. 37).

| X ХарьковМ37 - GPSMapEdit [not registered]                                                                                                    |           |                                                         |
|----------------------------------------------------------------------------------------------------|-----------|---------------------------------------------------------|
| Edit View Favorites Tools Help<br>File                                                                                                    |           |                                                         |
| Open                                                                                                    | Ctrl+O    | ₩<br>血<br>⊠ 8 ई⊄ ‡⊄<br>╨<br>Θ<br>ab<br>500 <sub>m</sub> |
| Add<br>Close                                                                                                    | Ctrl+N    |                                                         |
| Save Map<br>Save Map As                                                                                                    | $Ctr$ l+5 |                                                         |
| Import                                                                                                    |           |                                                         |
| Export                                                                                                    |           | Attached Waypoints/Tracks/Routes 1                      |
| Map Properties                                                                                                    | Alt+Enter | Garmin IMG / cgpsmapper.exe                             |
| Message Log                                                                                                    |           | MapInfo Interchange MIF/MID                             |
| Exit                                                                                                    |           | OziExplorer map                                         |
| 0 D:\Install\GIS\MapEdir\ХарьковМ37.rus<br>1 D:\Install\GIS\Map\crimea-russa-relief-0.3.rus<br>2 D:\Install\GIS\MapEdir\Ukr_01072007full.shp<br>3 D:\Install\GIS\MapEdir\Ukr_01072007full.rus |           |                                                         |
|                                                                                                    |           |                                                         |

Рис. 37. **Звернення до інструменту експорту карти**

На рис. 38 наведене вікно звернення до інструменту перетворення карти формату .rus у растрове подання. При цьому формуються два файли типів: .map (.txt) і .bmp.

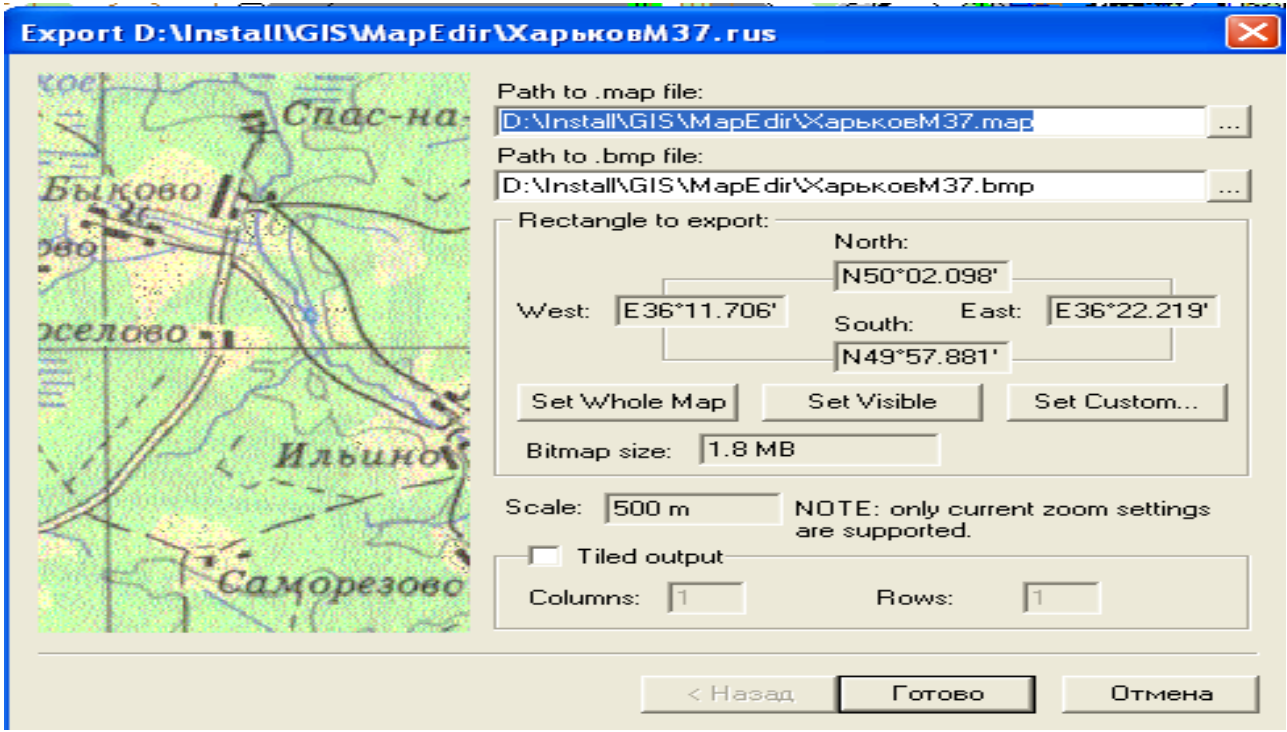

Рис. 38. **Звернення до інструменту перетворення вектора в растр**

Результатом є два файли: "Харьков37.TXT" і "Харьков37.BMP".

На рис. 39 наведений уміст файлу "ХарьковM37.TXT" — Linker Address Map (4 КБ).

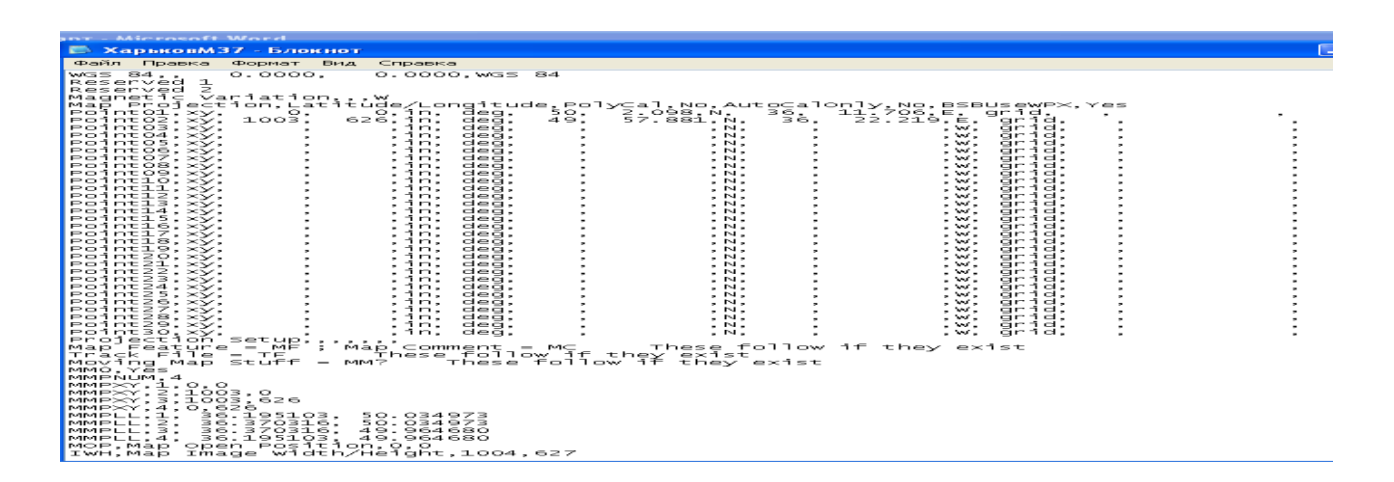

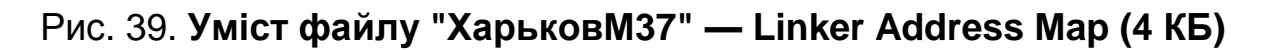

Другий файл — "ХарьковМ37.BMP" (1,845 МБ) (растр) – використовується для перетворення у векторне подання в середовищі R2V 5.5.002.

На рис. 40 показане звернення до пакета R2V.

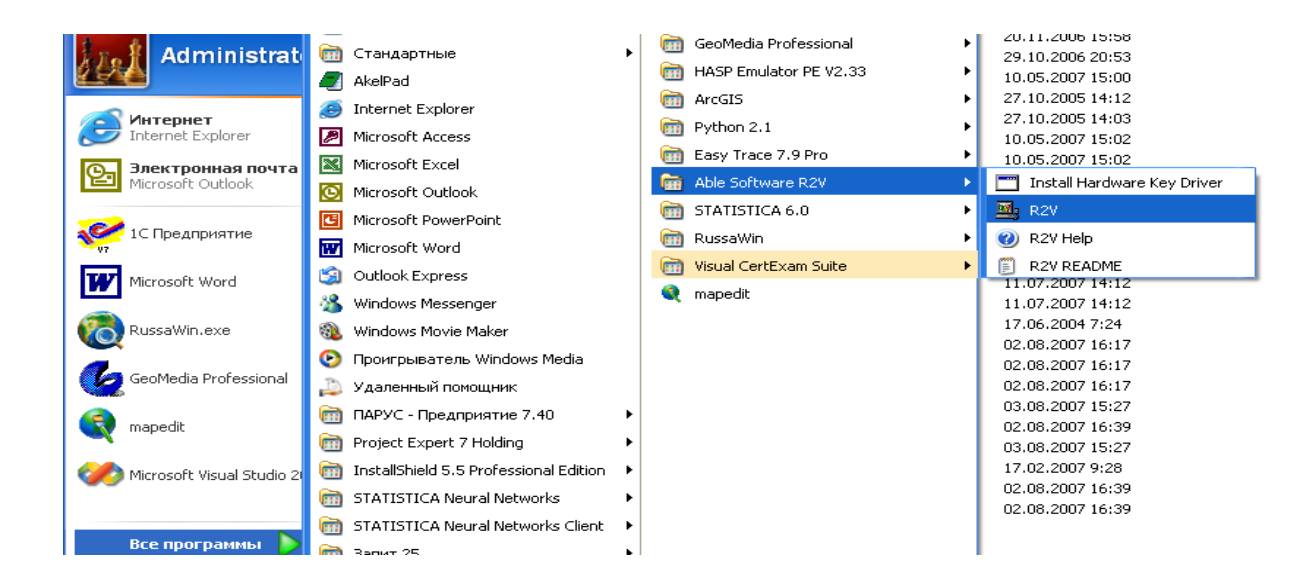

Рис. 40. **Звернення до пакета R2V**

На рис. 41 наведено карту Харкова (тип \*.bmp) у растровому зображенні в середовищі пакета R2V.

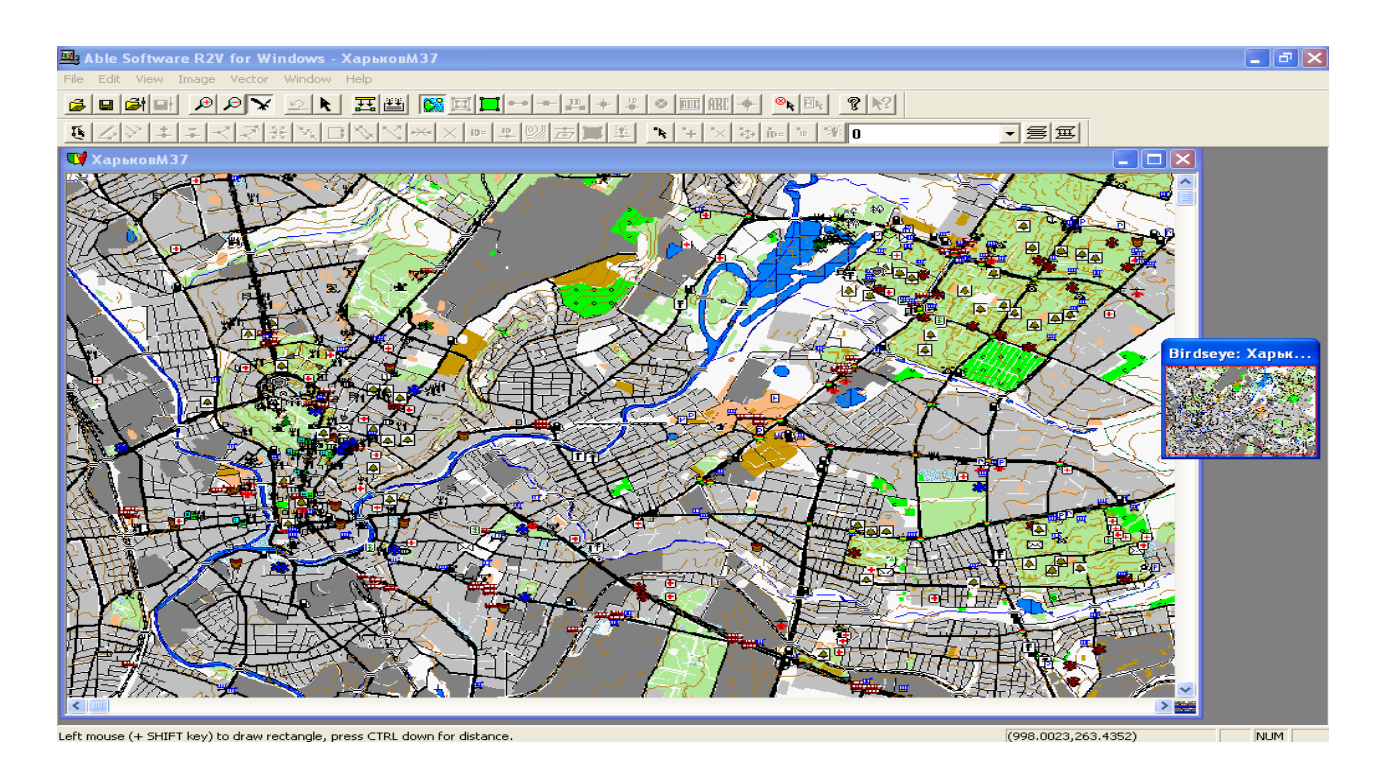

Рис. 41. **Карта Харкова в растровому зображенні**

На рис. 42 подано звернення до засобу векторизації карти: пункти меню – Vector, Auto Vectorize.

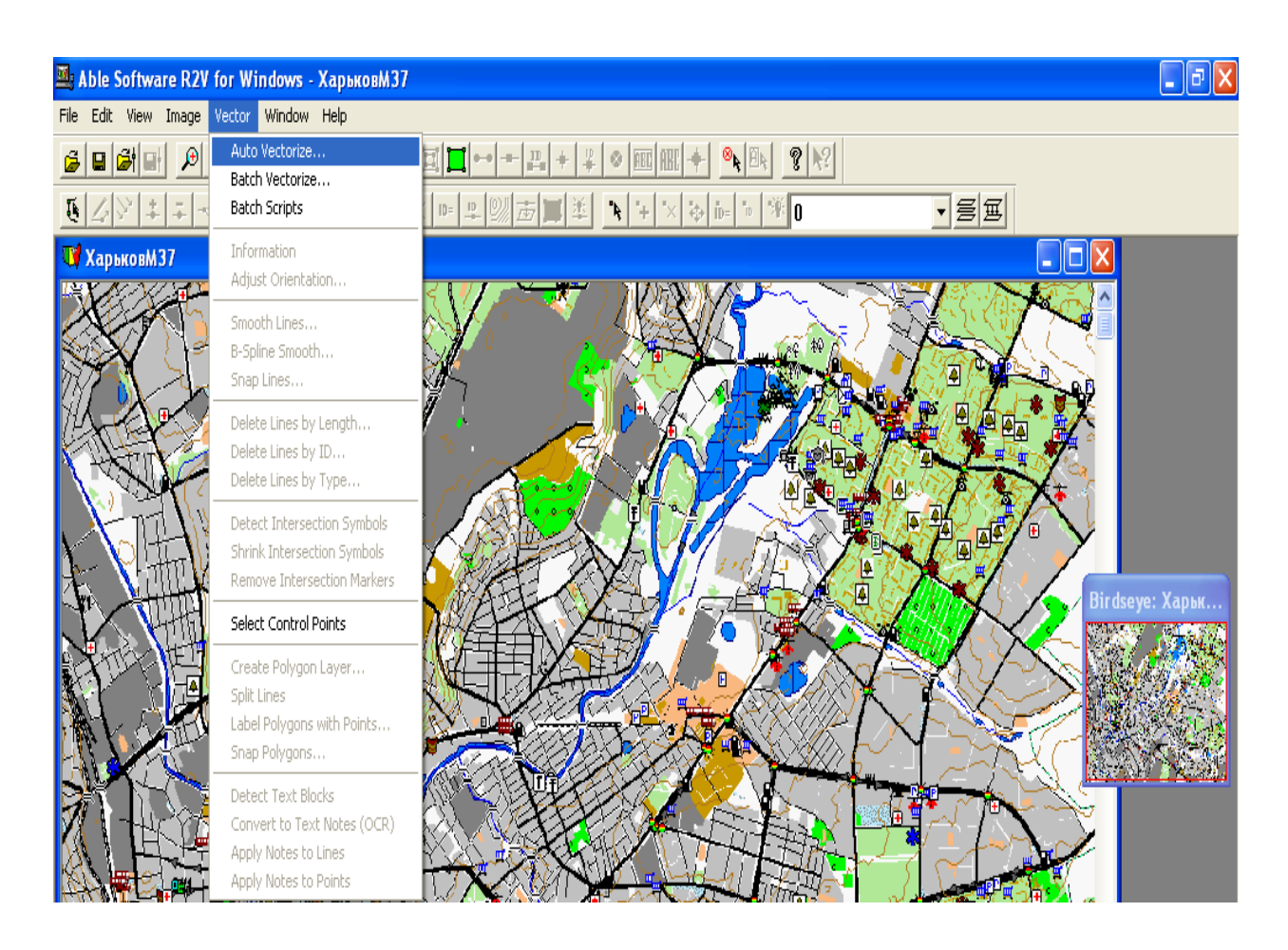

Рис. 42. **Звернення до засобу векторизації**

Якщо не виходить запустити автоматичну векторизацію (рис. 43), необхідно зменшити колірний спектр у такий спосіб: Image conversation 24 bit RGB Palette (рис. 44) і знову звернутися до інструменту автоматичної векторизації (рис. 42).

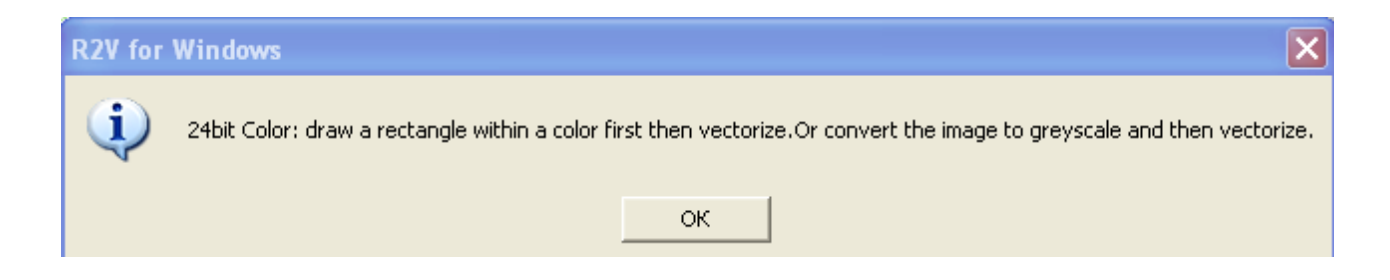

Рис. 43. **Повідомлення про необхідність зміни колірного спектра**

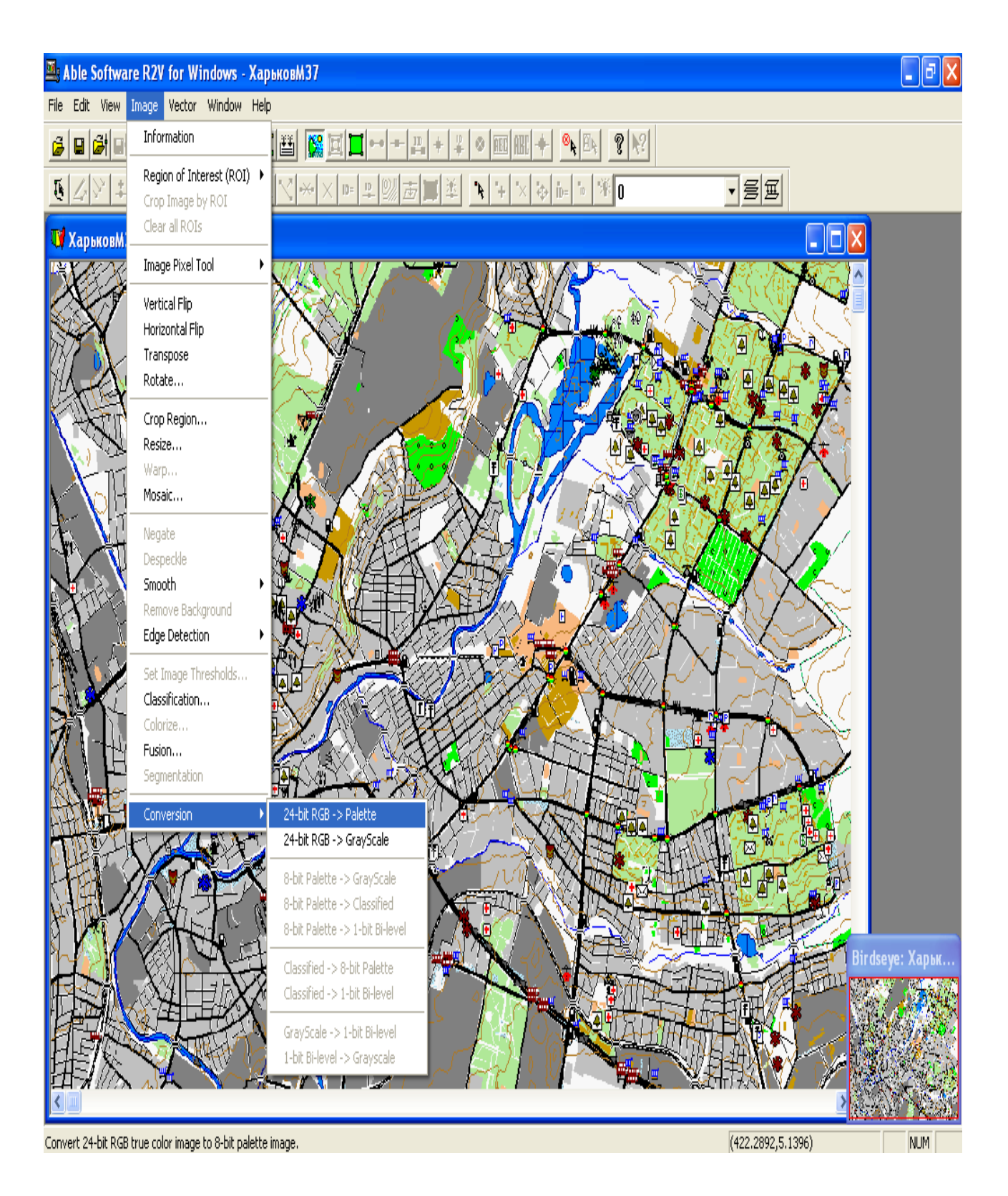

Рис. 44. **Звернення до інструменту зміни колірного спектра**

На рис. 45 наведене вікно уточнення параметрів об'єкта векторизації.

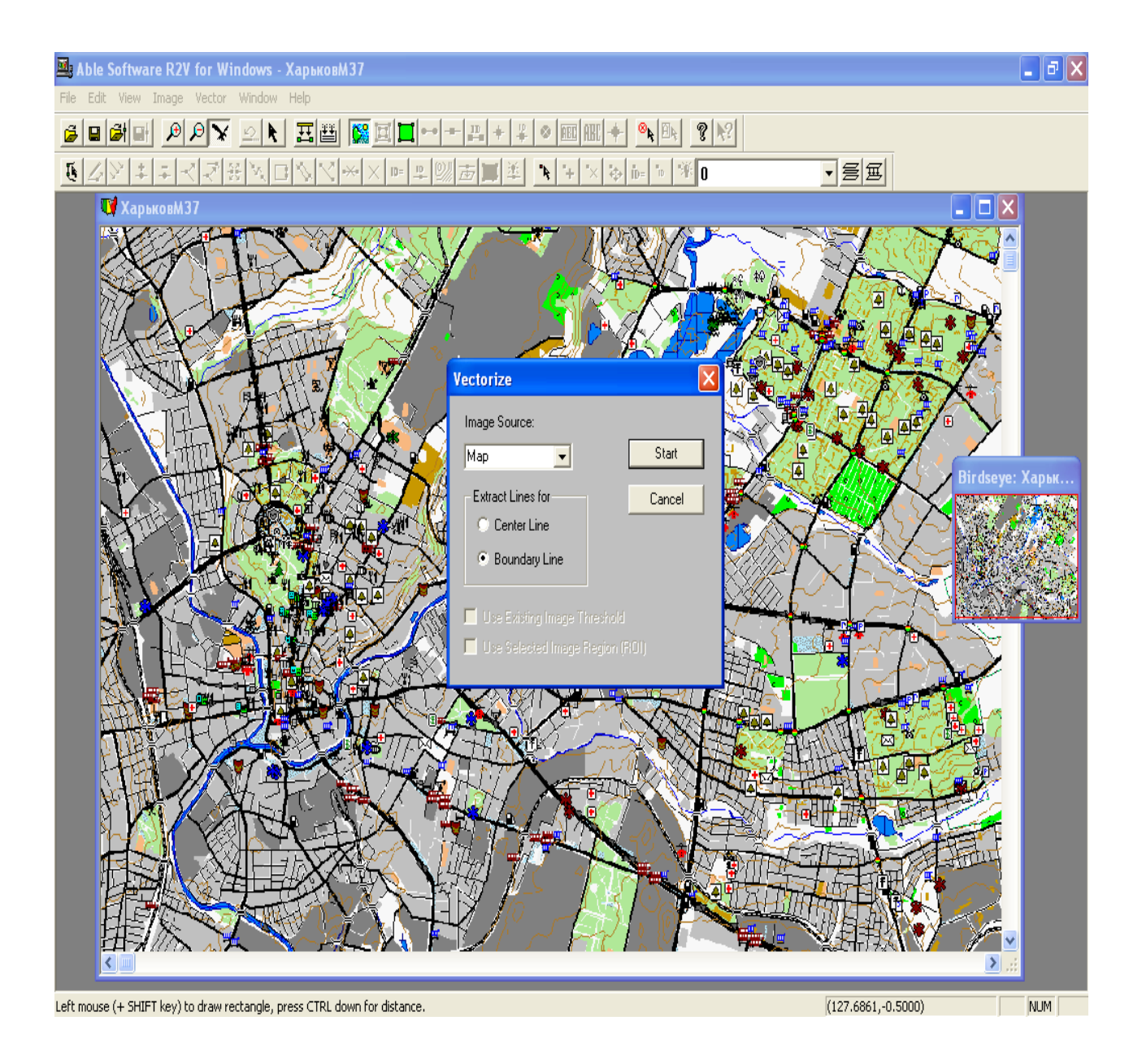

Рис. 45. **Уточнення параметрів об'єкта векторизації**

На рис. 46 подано результат векторизації карти. Отримана карта підлягає збереженню в обраному користувачем форматі. У цьому випадку це формати пакета ГІС ArcView: .shp, .shx, .dbf.

На рис. 47 наведене звернення до засобу експорту векторної карти; на рис. 48 — вікно вибору пакета й зазначення місця та імені для збереження результату експорту картографічної інформації; на рис. 49 — вікно зазначення параметрів збереження шейпа. Вибір опції "Vertical flip" дозволяє зберегти вертикальне положення карти в пакеті ArcView.

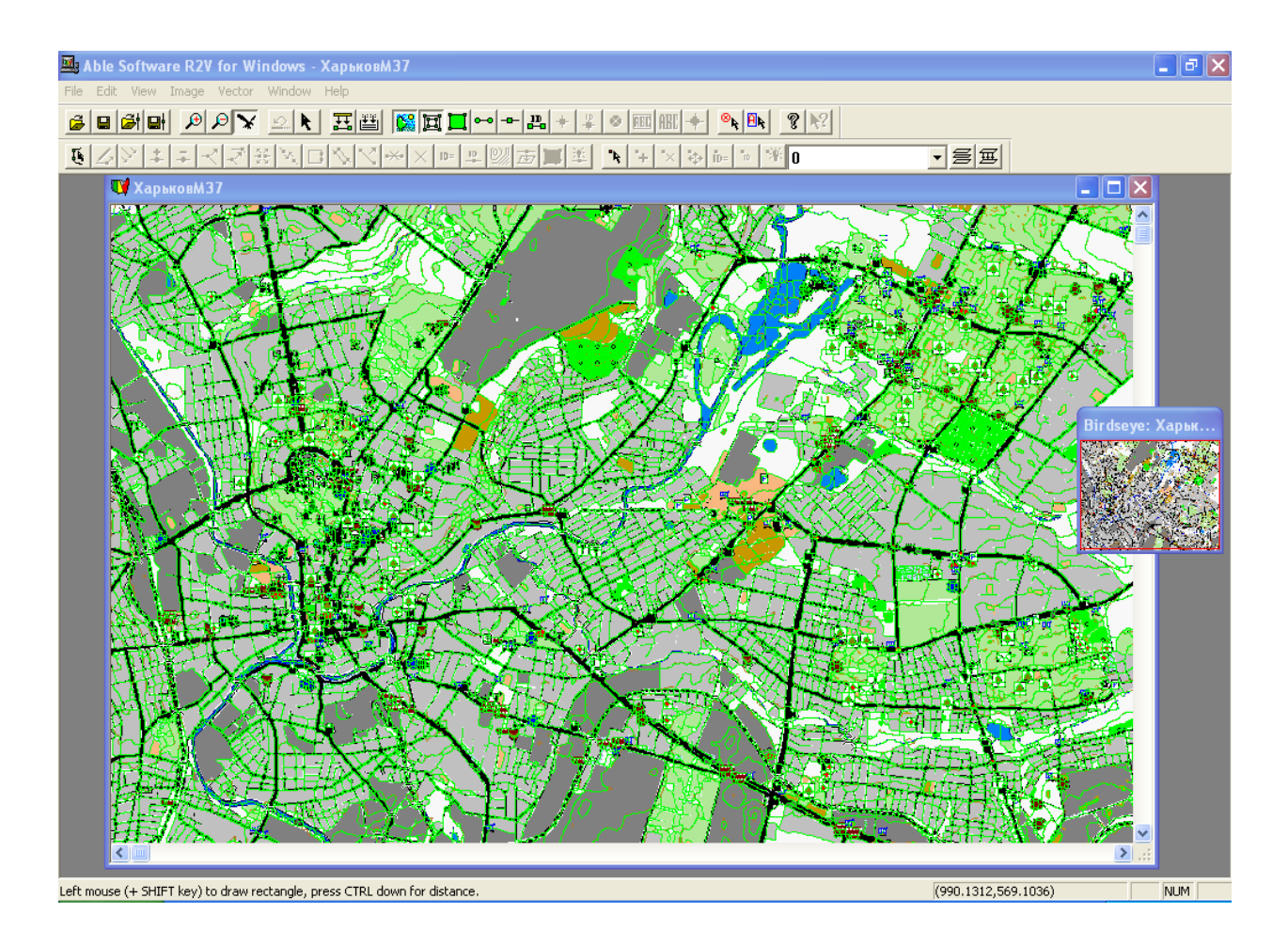

Рис. 46. **Результат векторизації**

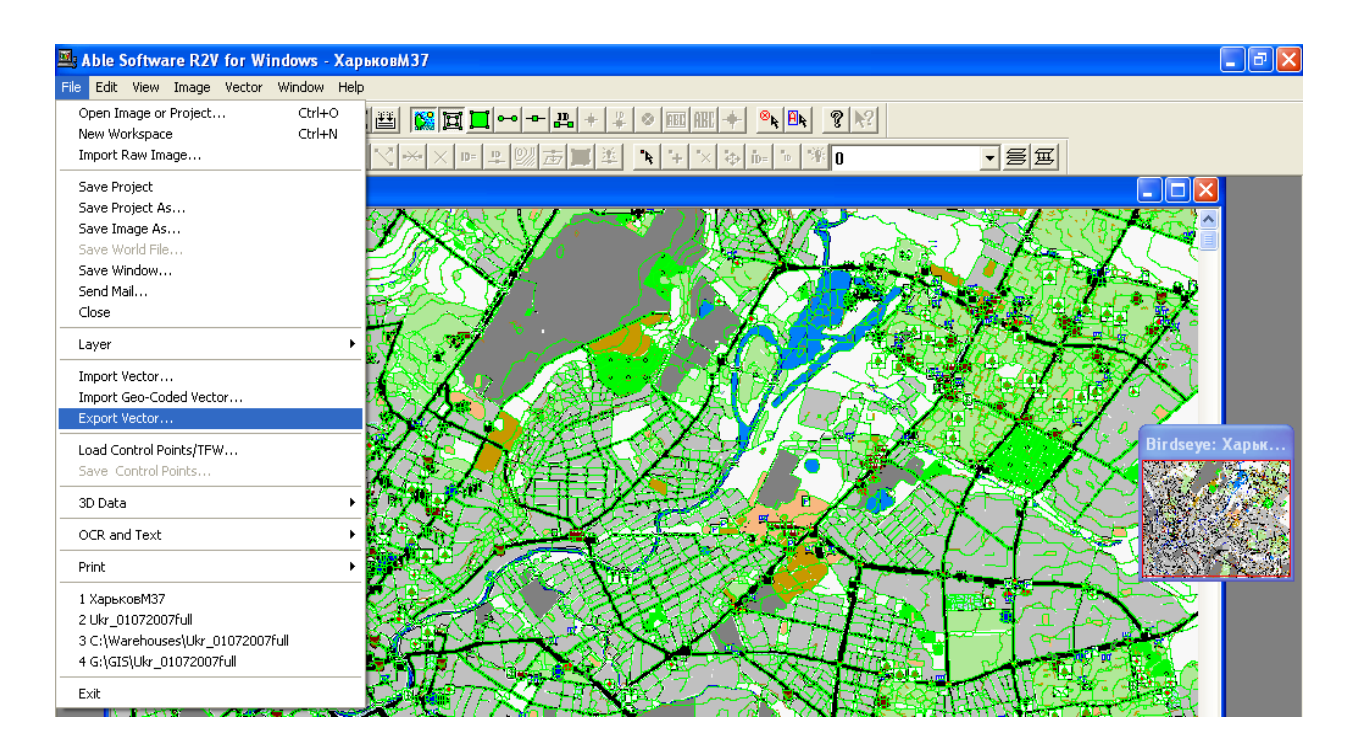

Рис. 47. **Звернення до засобу експорту векторної карти в необхідне середовище зберігання**

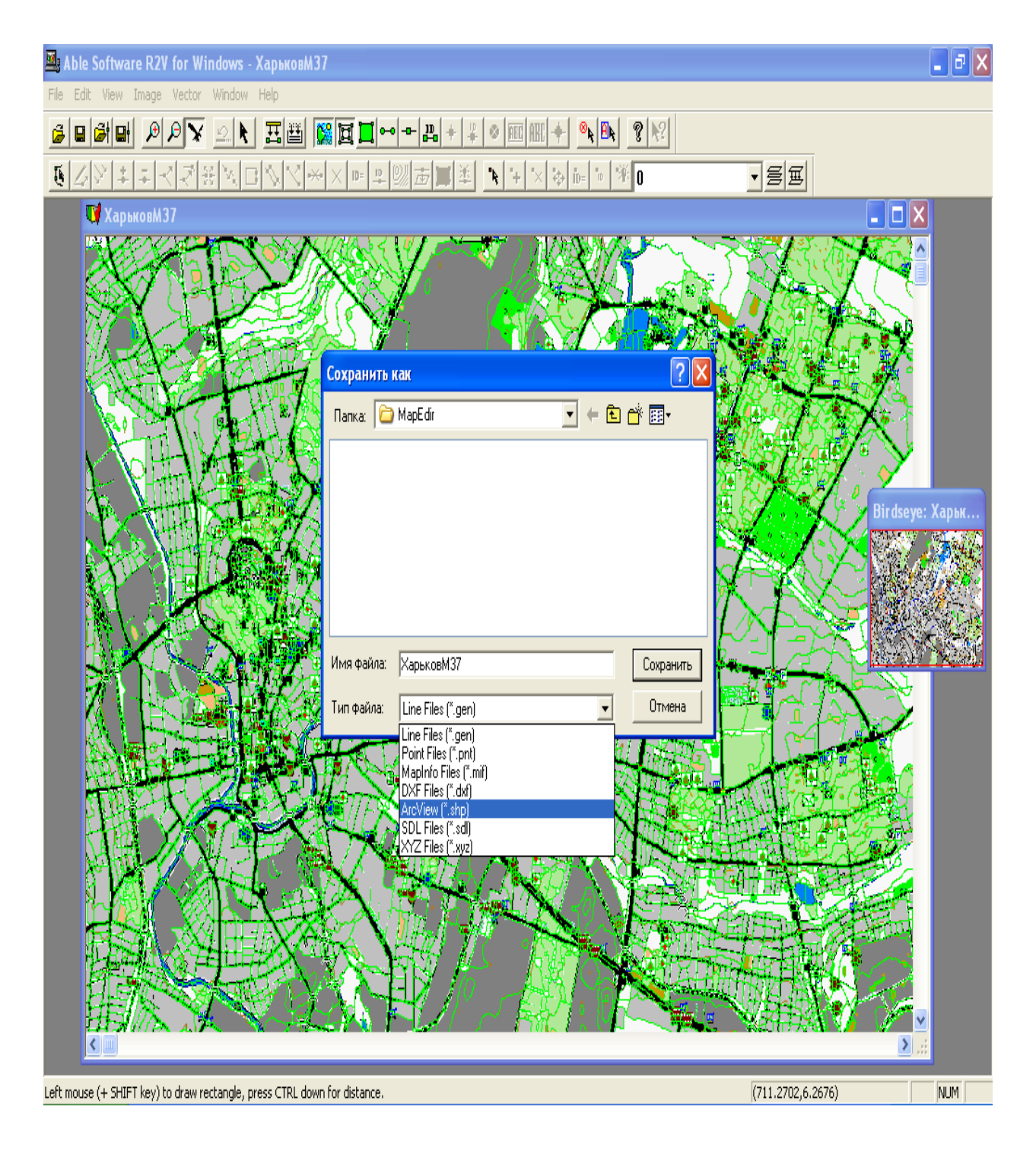

### Рис. 48. **Вибір пакета для зберігання картографічної інформації й зазначення імені файлу шейпа**

Результатом перетворення формату карти є три файли: "ХарьковМ37.shp" — 3011 KB, "ХарьковМ37.dbf" — 268 KB, "ХарьковМ37.shx" – 195 KB, які підготовлені для роботи в середовищі пакета фірми ESRI.

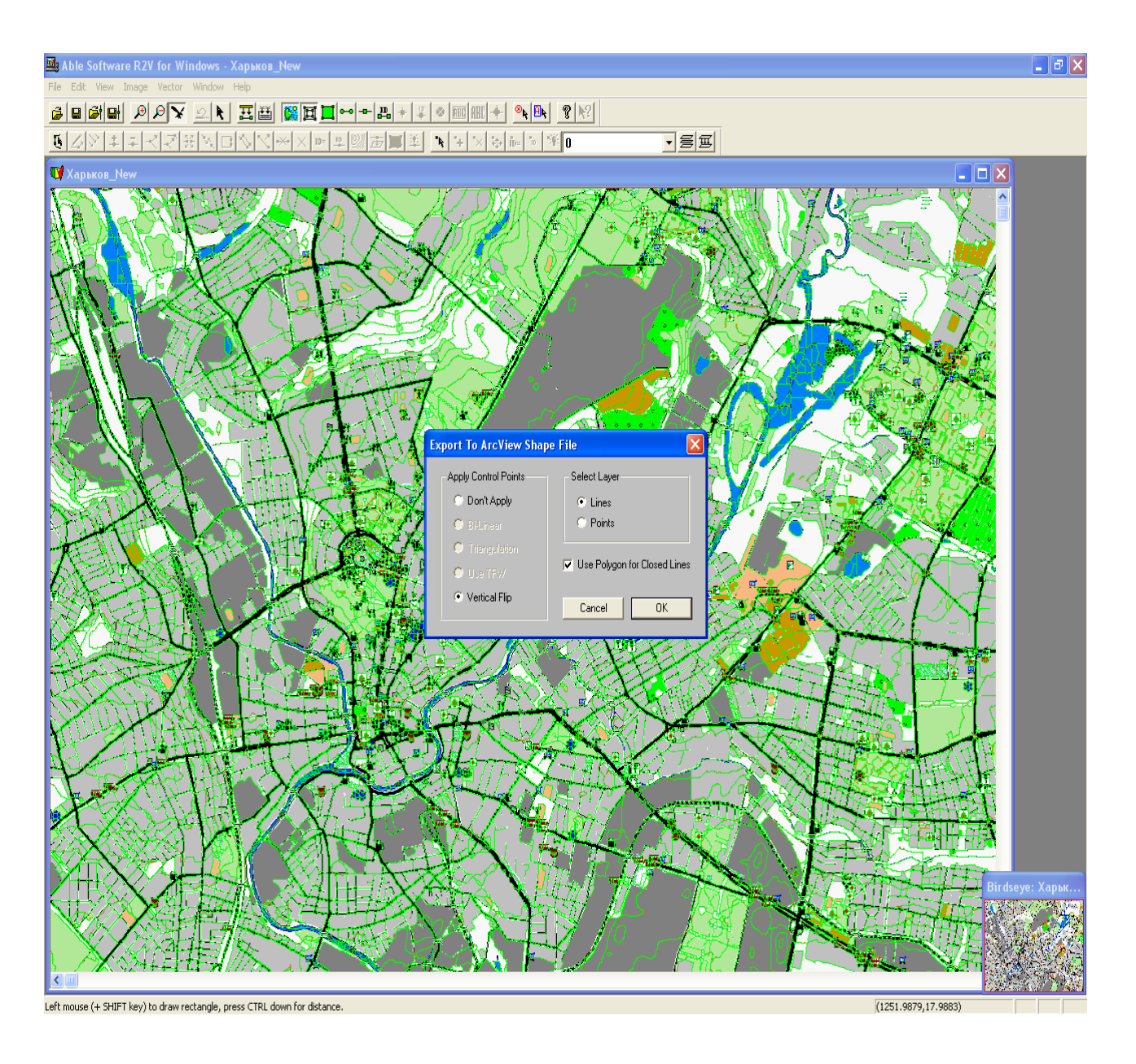

Рис. 49. **Зазначення параметрів збереження шейпа**

Pbd Pbd Prext2shp<br>Пакет **SHP** <sup>PText2shp</sup> дозволяє виконати поцифрування растрової карти — перетворення карти польського формату у векторний формат для роботи в пакеті ArcView.

Для цього необхідно карту формату \*.rus зберегти як карту польського формату \*.map (рис. 50). Наступний крок пов'язаний з пакетом PTex2shp. На рис. 51 показано звернення до пакета PTex2shp; на рис. 52 — робоче вікно даного пакета.

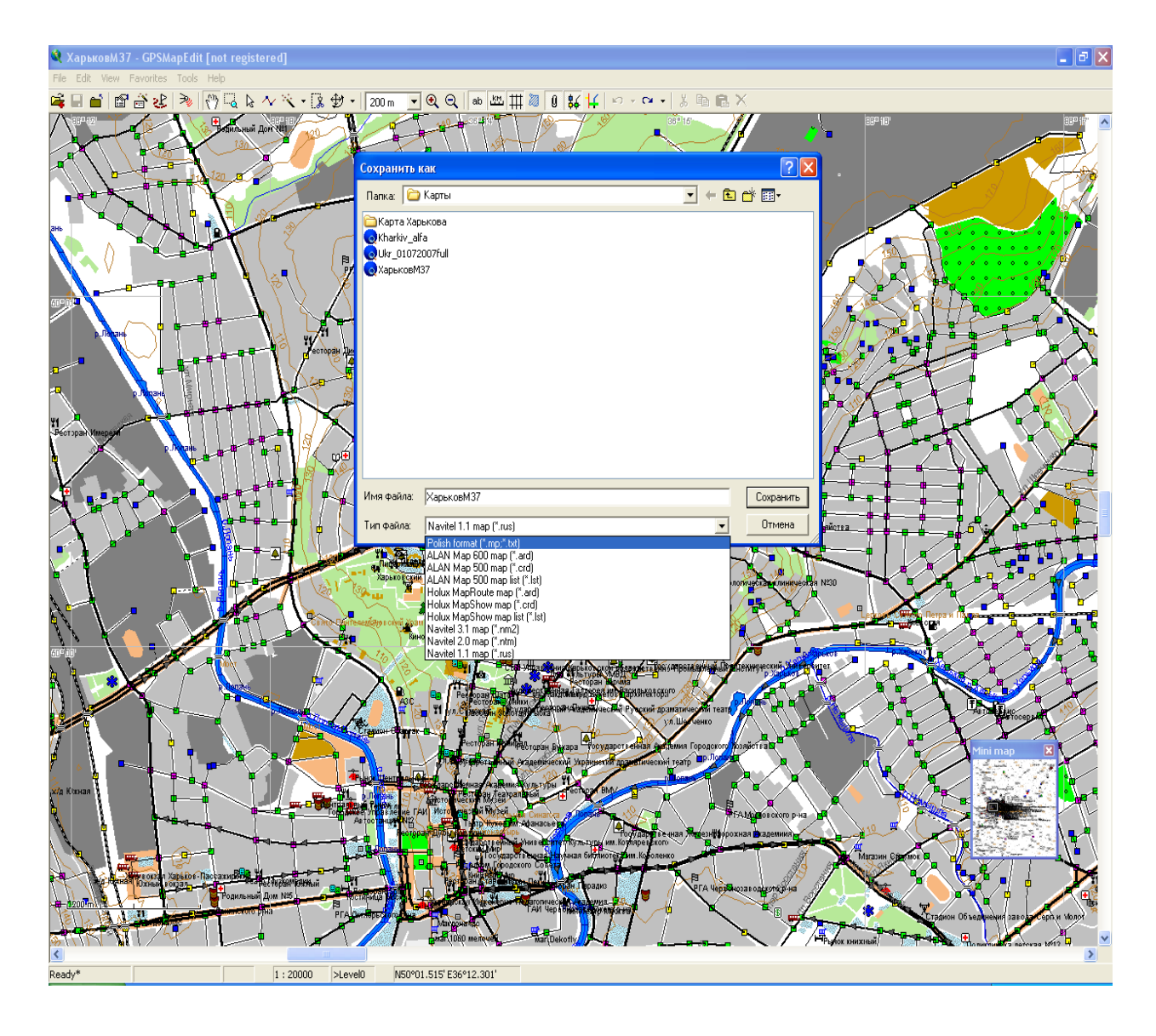

Рис. 50. **Вибір формату збереження файлу — польський (Polish \*.map, \*.txt)**

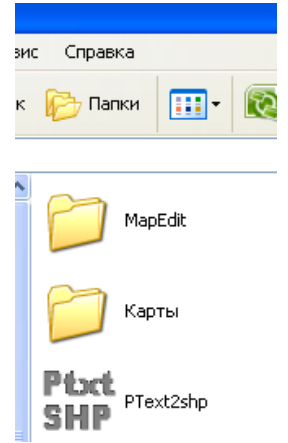

Рис. 51. **Вибір інструменту роботи з картою**

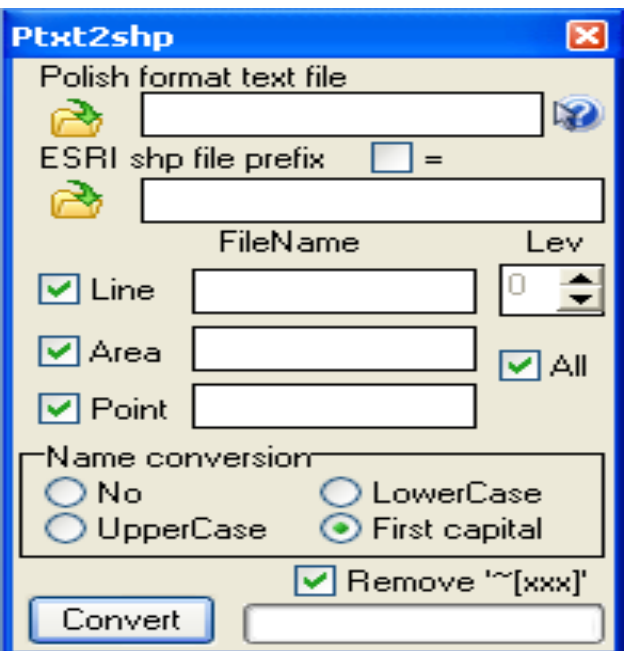

Рис. 52. **Робоче вікно пакета PTex2shp**

На рис. 53 наведено вікно із заповненими полями форми пакета **PTex2shp** для перетворення карти польського формату у векторне представлення. В даному разі обрані лінійні, полігональні та точкові об'єкти. При необхідності можна обирати окремо кожний з типів об'єктів. На рис. 54 подано отримані файли \*.shp, \*.shx, \*.dbf з даними за точковими, полігональними та лінійними об'єктами.

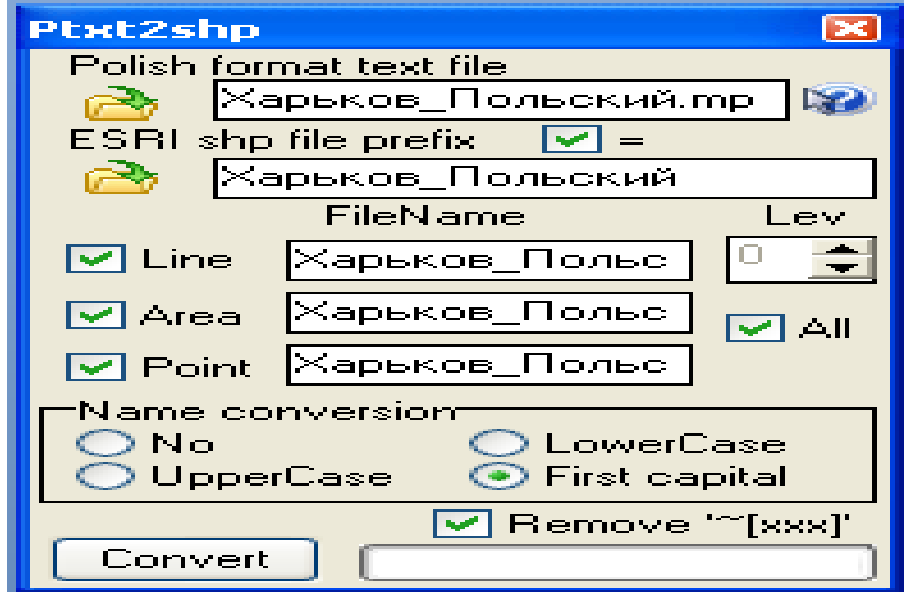

Рис. 53. **Вікно із заповненими полями форми пакета PTex2shp**

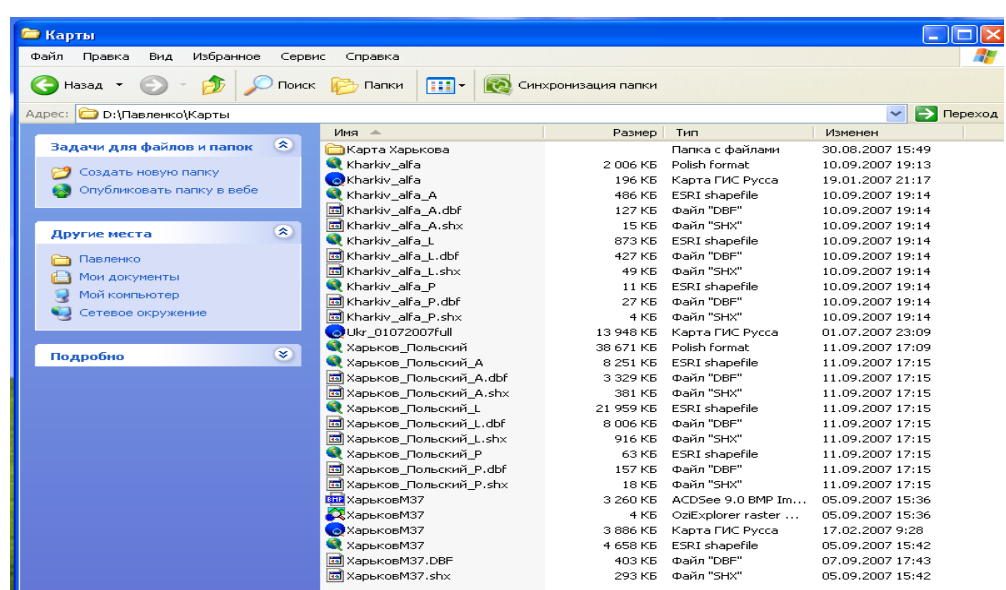

## Рис. 54. **Нові файли типів \*.shp, \*.shx, \*.dbf з даними за точковими, полігональними та лінійними об'єктами**

На рис. 55 наведено карту в середовищі пакета ArcView з трьома темами, кожна з яких є або точковою, або лінійною, або полігональною.

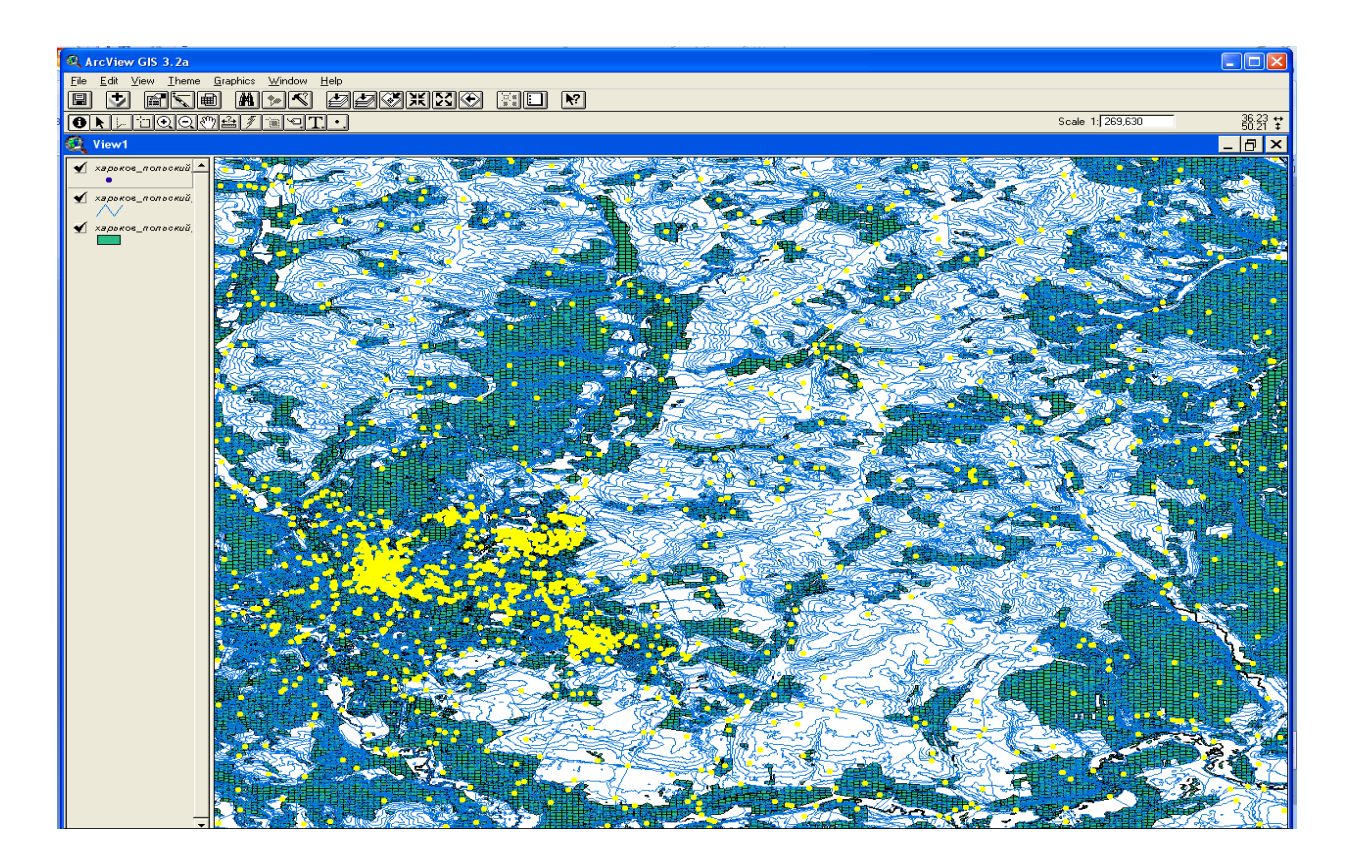

Рис. 55. **Карта в середовищі пакета ArcView з трьома темами**

На рис. 56 подано фрагмент атрибутивної таблиці точкової теми; на рис. 57 — фрагмент атрибутивної таблиці лінійної теми; на рис. 58 фрагмент атрибутивної таблиці полігональної теми.

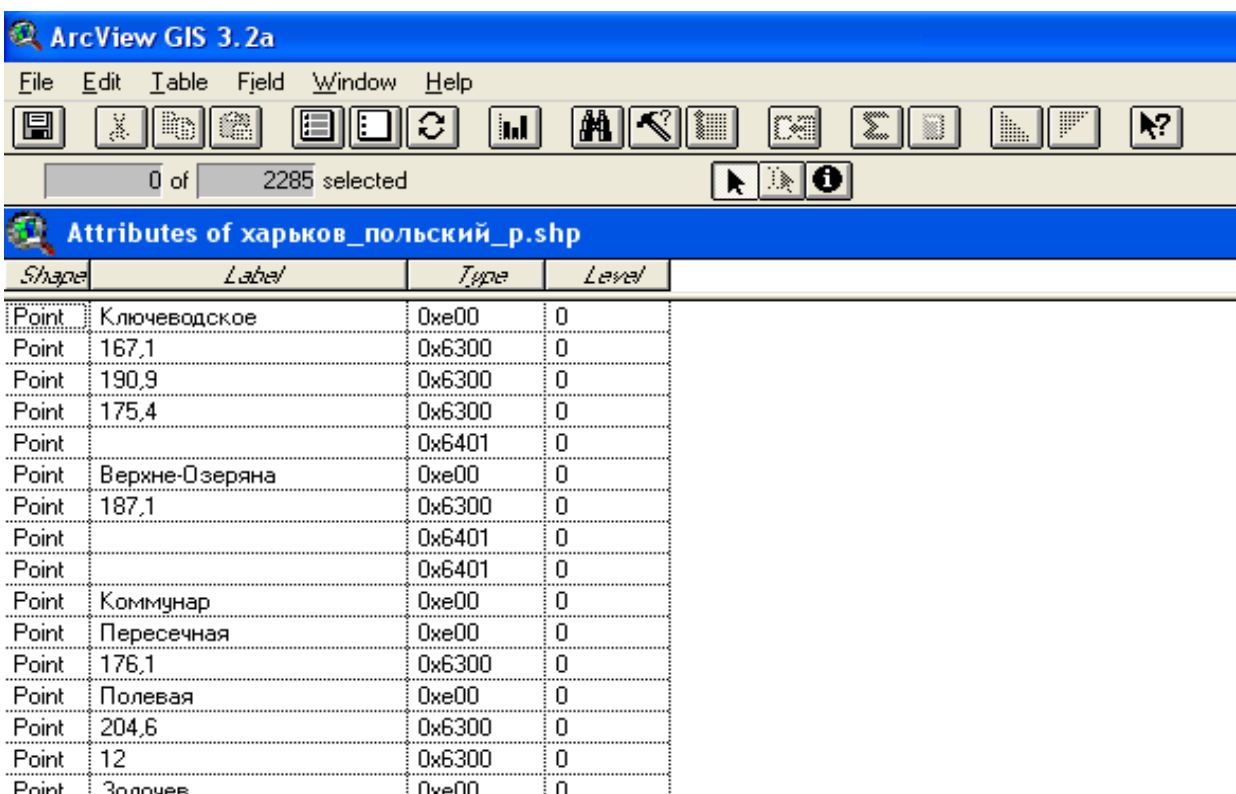

## Рис. 56. **Фрагмент атрибутивної таблиці точкової теми**

|                     | ArcView GIS 3.2a                     |       |           |         |    |           |  |
|---------------------|--------------------------------------|-------|-----------|---------|----|-----------|--|
| Edit<br><b>File</b> | <b>Table</b><br>Fjeld<br>Window      | Help  |           |         |    |           |  |
| ä.<br>팀             | the second<br>R<br>E<br>U            | in,   |           | œ<br>▓▒ | ÿ. | F<br>lli. |  |
|                     | 117112 selected<br>0<br>of           |       |           | 脉       |    |           |  |
|                     | Attributes of харьков_польский_l.shp |       |           |         |    |           |  |
| Shape               | Lahe/                                | Type. | Level     |         |    |           |  |
| PolyLine            |                                      | 0x1f  | n<br><br> |         |    |           |  |
| PolyLine            | ≬р.Джгун                             | 0x1f  |           |         |    |           |  |
| PolyLine            | і р. Джгун                           | 0x1f  | U         |         |    |           |  |
| PolyLine            | 120                                  | 0x21  | Ω         |         |    |           |  |
| PolyLine            |                                      | 0x2   |           |         |    |           |  |
| PolyLine            | р. Джгун                             | 0x1f  |           |         |    |           |  |
| PolyLine            | 120                                  | 0x21  | n<br><br> |         |    |           |  |
| PolyLine            | 130                                  | 0x21  | U         |         |    |           |  |

Рис. 57. **Фрагмент атрибутивної таблиці лінійної теми**

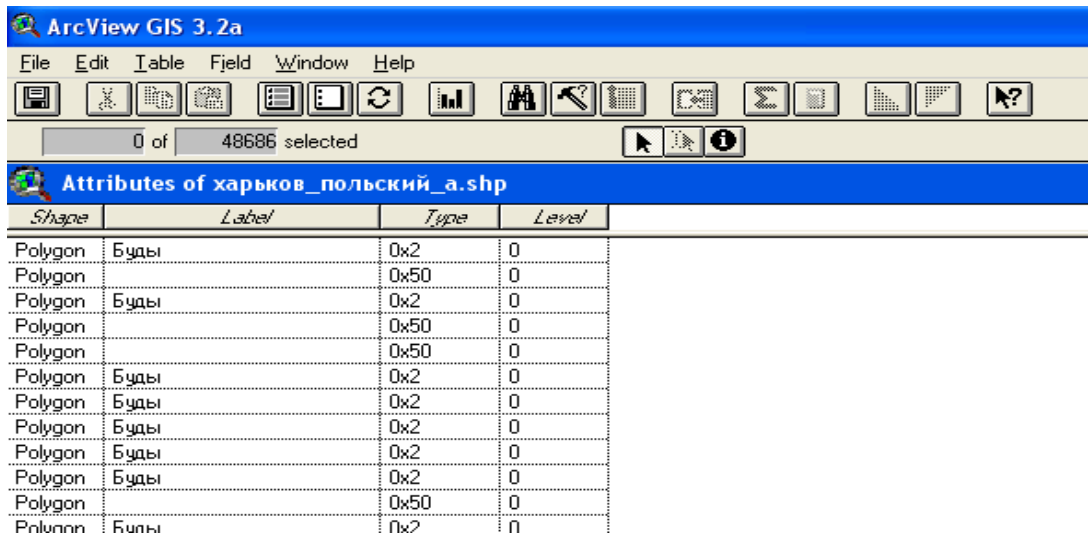

## Рис. 58. **Фрагмент атрибутивної таблиці полігональної теми**

На рис. 59 наведено результат пошуку об'єктів на отриманій карті міста.

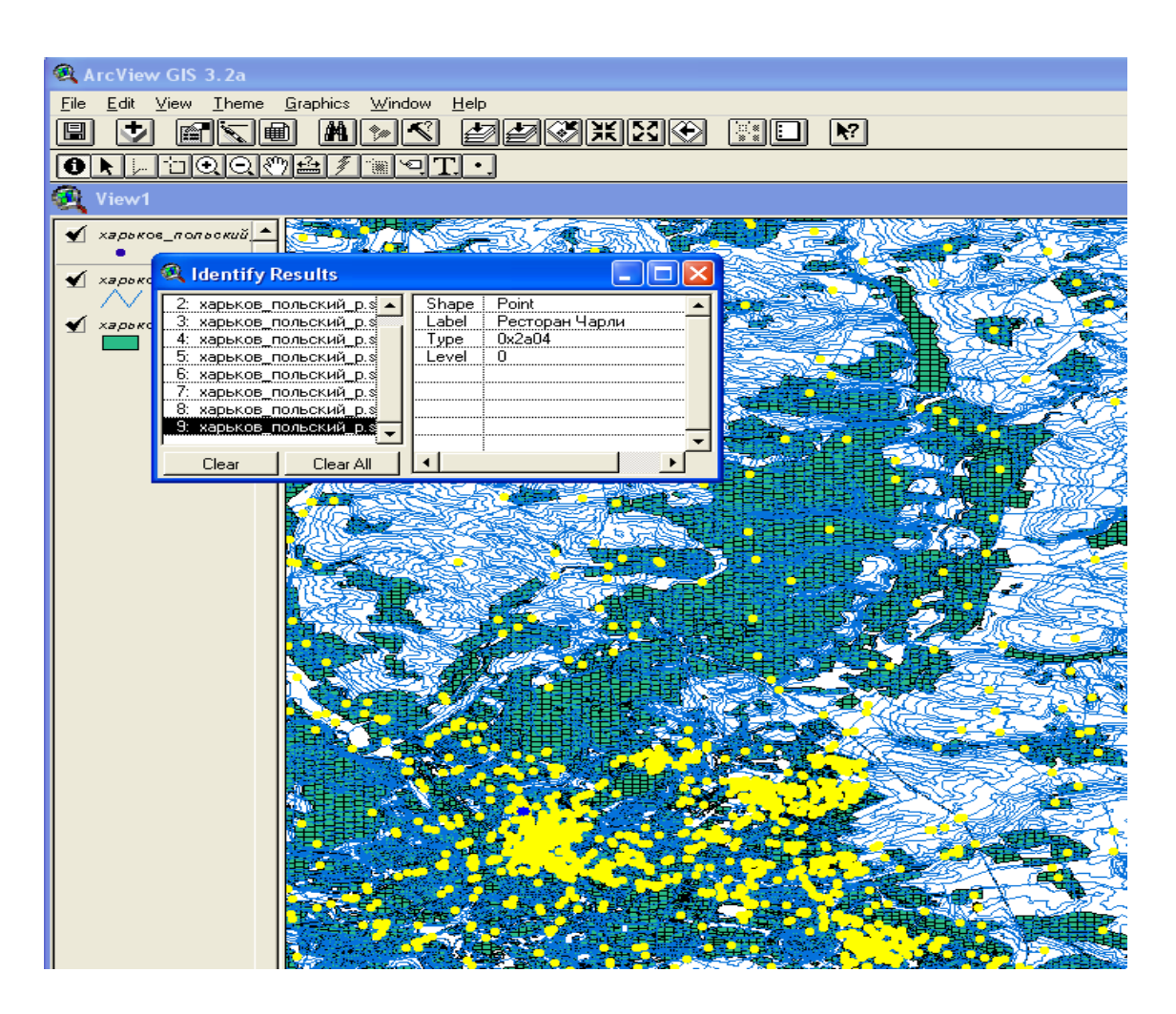

Рис. 59. **Результат пошуку об'єктів на карті міста**

На рис. 60 подано збільшене зображення карти Харкова. Точка на площі Незалежності вказує центр міста.

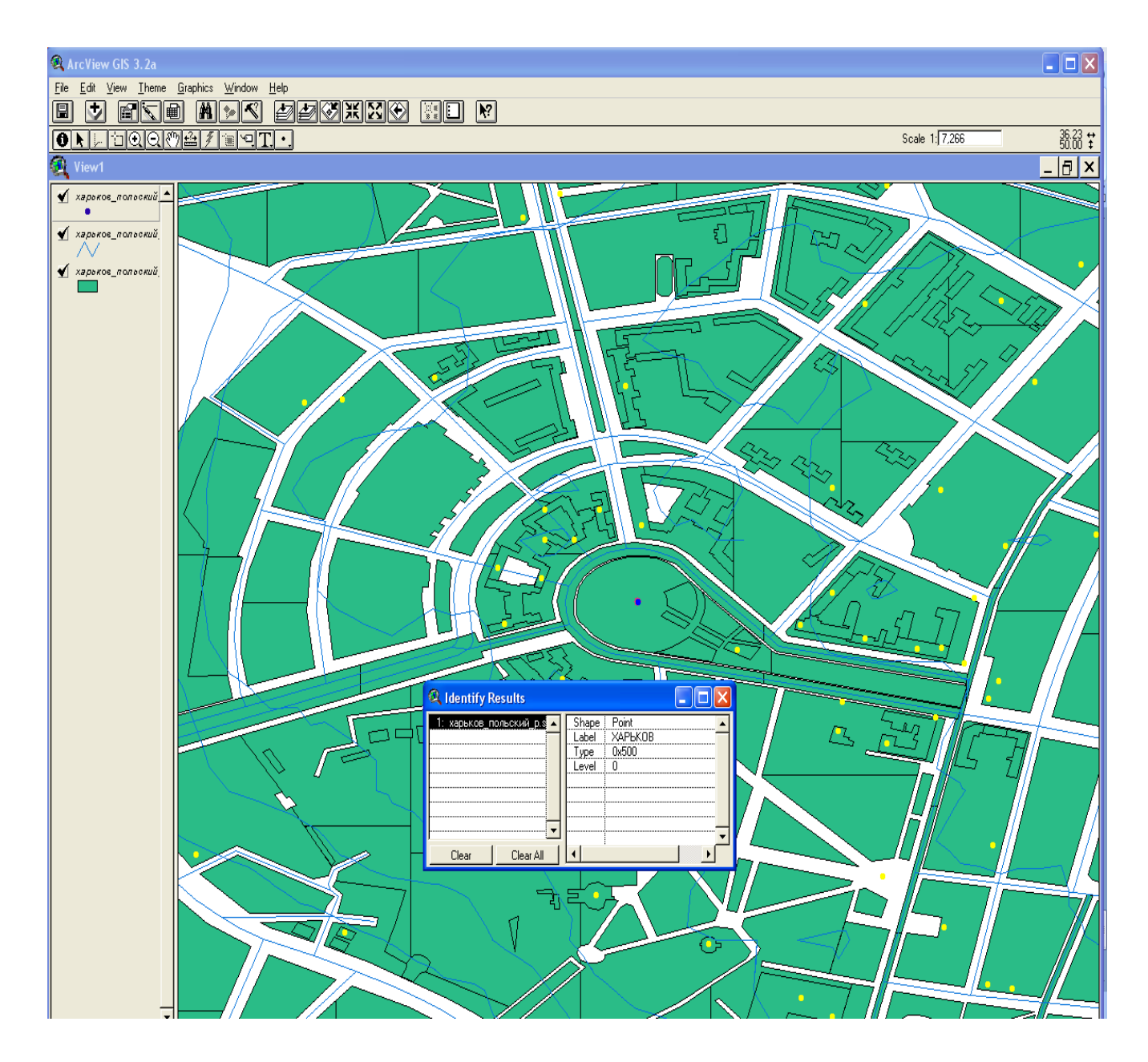

Рис. 60. **Фрагмент карти Харкова**

На рис. 61 показано результат пошуку Харківського національного економічного університету. Знайдено об'єкт з назвою "Харьковский государственный экономический университет".

На рис. 62 наведено результат додавання нового напису в полі карти "Харківський національний економічний університет".

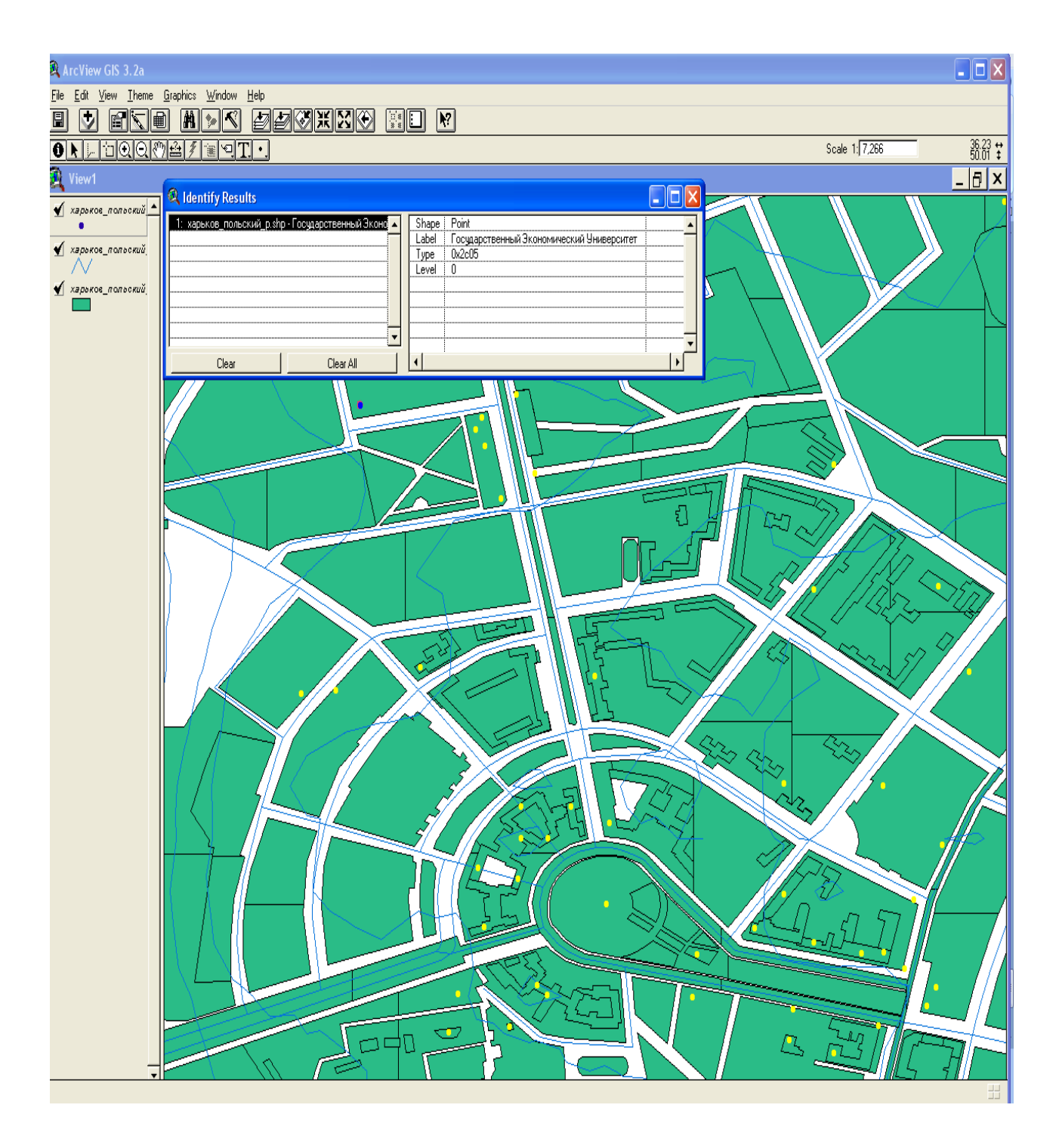

## Рис. 61. **Результат пошуку об'єкта "Харьковский государственный экономический университет"**

На рис. 63 показано, що в атрибутивній таблиці залишилося старе найменування університету. На рис. 64 показано редагування запису в таблиці.

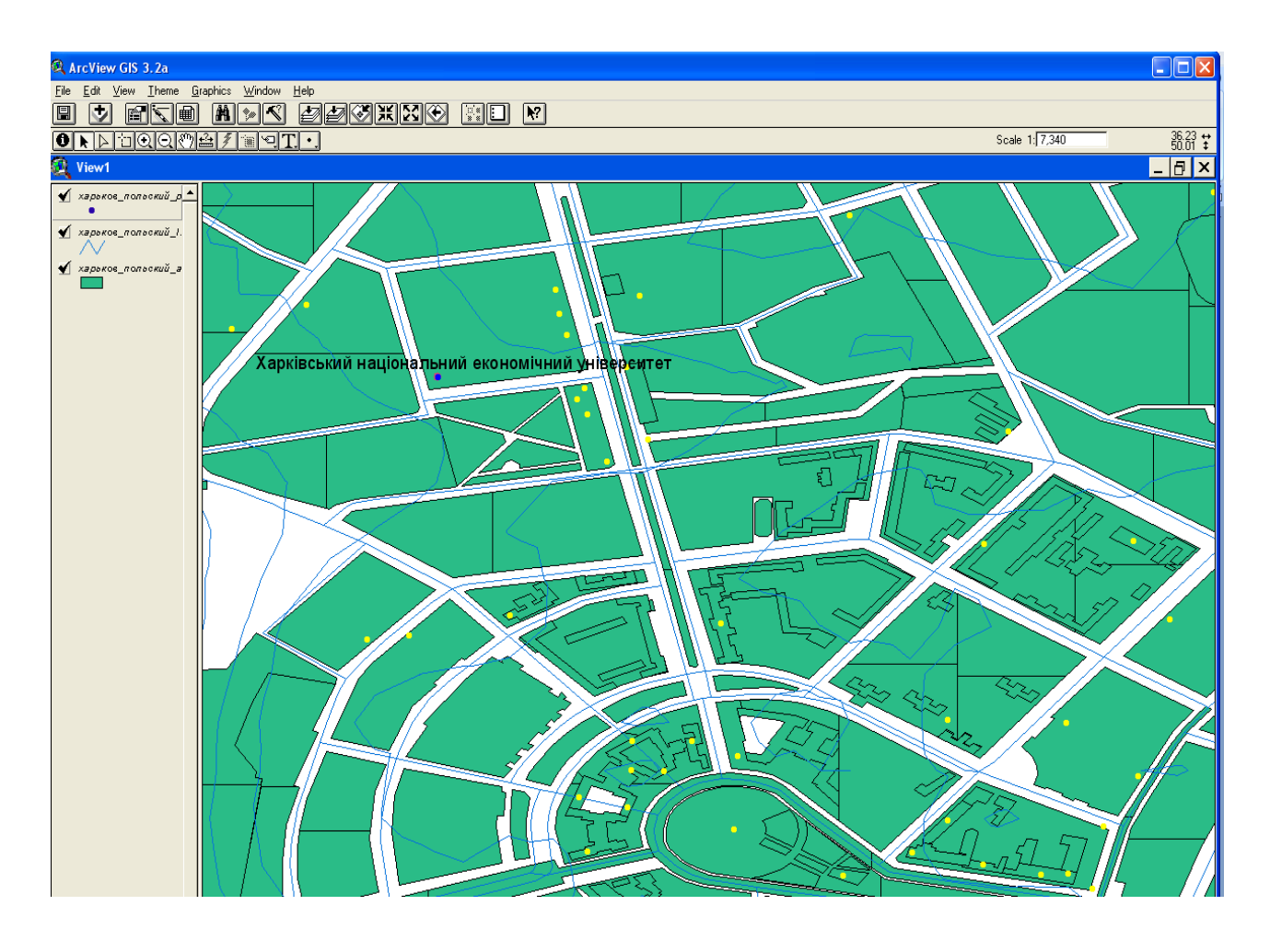

Рис. 62. **Нанесення тексту напису на карту**

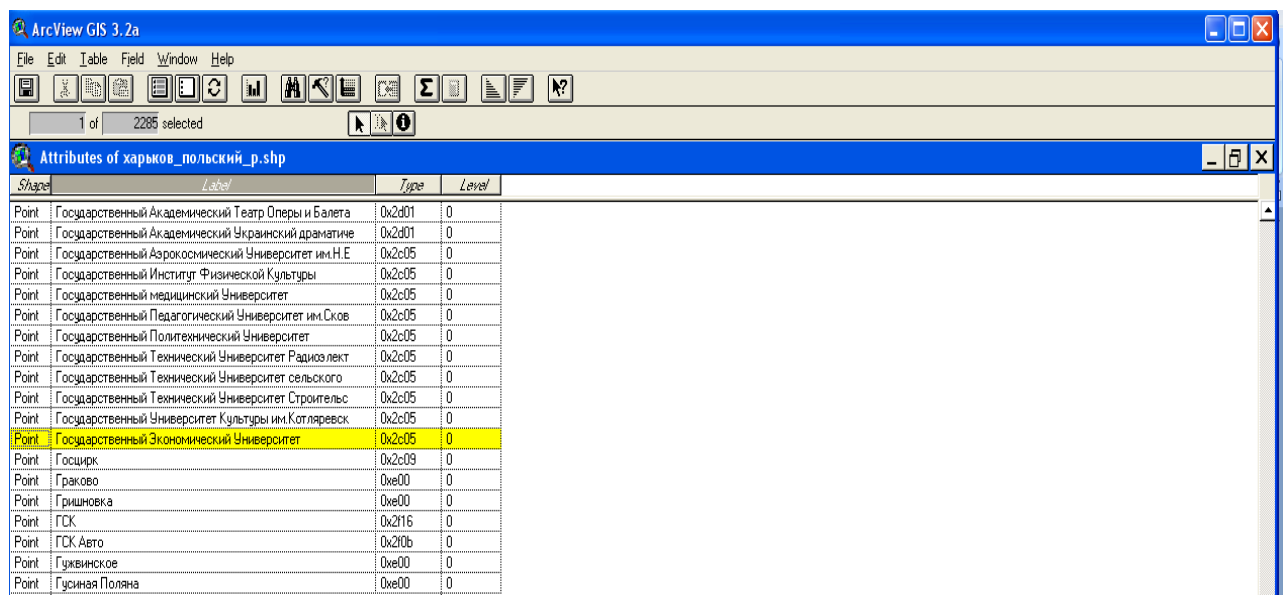

Рис. 63. **Найменування Харківського національного економічного університету в атрибутивній таблиці**

|             | ArcView GIS 3.2a                                                          |                                  |
|-------------|---------------------------------------------------------------------------|----------------------------------|
| File        | Window Help<br>Edit Table Field                                           |                                  |
|             |                                                                           |                                  |
| ■           | MIKE<br>16<br><b>I</b> n<br><b>EID</b><br>C<br><b>Ind</b><br>$\mathbf{v}$ | $\boxed{E  \Box}$<br><b>Dall</b> |
|             | 2285 selected<br>1 of                                                     | NINO                             |
|             |                                                                           |                                  |
| <b>P</b>    | Attributes of харьков польский p.shp                                      |                                  |
| Shape       | Label                                                                     | Type<br>Level                    |
| Point.      | Гостиница Москва                                                          | 0x2b01<br>$\overline{0}$         |
| Point       | Гостиница Националь                                                       | $\Omega$<br>0x2b01               |
| Point       | Гостинница Динамо                                                         | $\mathbf{0}$<br>0x2b01           |
| Point       | Гостинница Дрчжба                                                         | $\mathbf 0$<br>0x2b01            |
| Point       | Гостинница Киевская                                                       | Ä<br>0x2b01                      |
| Point       | Гостинница Малышевская                                                    | $\mathbf{0}$<br>0x2b01           |
| Point       | Гостинница Металлист                                                      | 0x2b01<br>$\Omega$               |
| Point       | Гостинница Старт                                                          | $\mathbf{0}$<br>0x2b01           |
| Point       | Гостинница Турист                                                         | 0x2b01<br>n.                     |
| Point       | Государственная Академия Городского Хозяйства                             | 0x2c05<br>0                      |
| Point       | Госчдарственная Академия Кчльтчры                                         | 0x2c05<br>$\mathbf 0$            |
| Point       | Государственная Академия Технологии и Организации                         | 0x2c05<br>$\mathbf{0}$           |
| Point       | Госчдарственная Железнодорожная Академиия                                 | 0x2c05<br>$\mathbf{0}$           |
| Point       | Госчдарственная Наччная библиотека им. Короленко                          | 0x2c03<br>$\mathbf{0}$           |
| Point       | Госчдарственная Фармацевтическая Академия                                 | 0x2c05<br>0                      |
| Point       | Госчдарственный Автомобильно-Технический чниверсит                        | 0x2c05<br>n.                     |
| Point.      | Государственный Академический Русский драматически                        | $\mathbf{0}$<br>0x2d01           |
| Point       | Госчдарственный Академический Театр Оперы и Балета                        | 0x2d01<br>$\Omega$               |
| Point       | Государственный Академический Украинский драматиче                        | 0x2d01<br>$\mathbf{0}$           |
| Point       | Госчдарственный Аэрокосмический Университет им.Н.Е                        | 0x2c05<br>$\mathbf{0}$           |
| Point       | Госчдарственный Инститчт Физической Кчльтчры                              | 0x2c05<br>$\mathbf{0}$           |
| Point       | Госчдарственный медицинский Университет                                   | 0x2c05<br>$\mathbf{0}$           |
| Point       | Госчдарственный Педагогический Университет им. Сков                       | 0x2c05<br>$\Omega$               |
| Point       | Государственный Политехнический Университет                               | 0x2c05<br>$\Omega$               |
| Point       | Госчдарственный Технический Университет Радисе лект                       | 0x2c05<br>n.                     |
| Point       | Государственный Технический Университет сельского                         | 0x2c05<br>$\mathbf{0}$           |
| Point       | Госчдарственный Технический Университет Строительс                        | 0x2c05<br>$\mathbf{0}$           |
| Point       | Государственный Университет Культуры им. Котляревск                       | 0x2c05<br>$\mathbf{0}$           |
| Point       | Національний Економічний Університет                                      | ΪūΓ<br>0x2c05                    |
| Point       | Госцирк                                                                   | 0x2c09<br>$\Omega$               |
| Point       | Граково                                                                   | 0xe00<br>0                       |
| Point       | Гришновка                                                                 | 0xe00<br>$\Omega$                |
| Point I FCK |                                                                           | Ϊñ<br>Dx2f16                     |

Рис. 64. **Редагування найменування університету**

На рис. 65 наведено результат пошуку зміненого найменування університету.

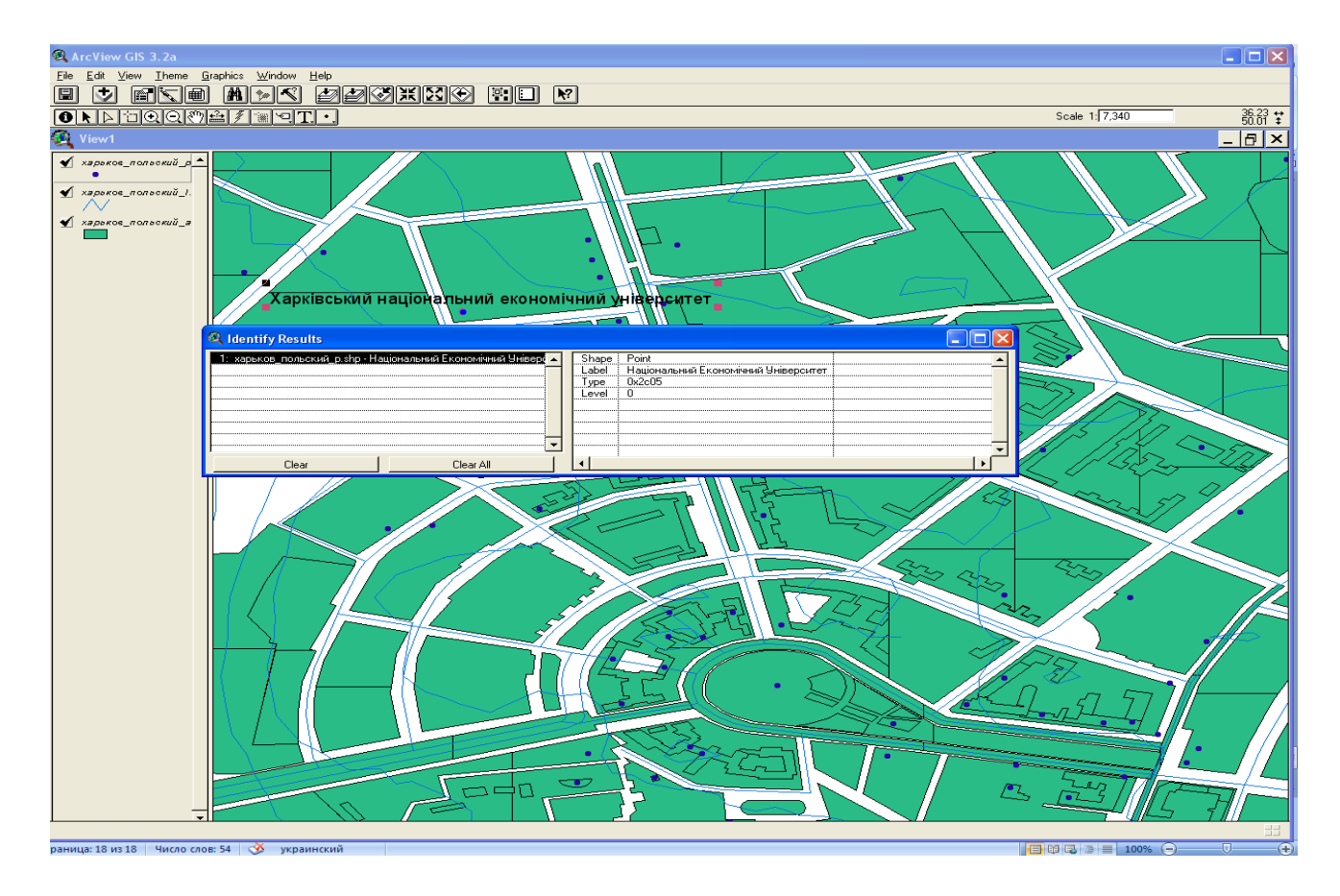

Рис. 65. **Результат пошуку із зміненим найменуванням об'єкта**

#### **Послідовність виконання лабораторної роботи**

1. Одержати у викладача завдання – карту для векторизації, яка була отримана GPS-системою.

2. Вивчити основні можливості пакета "РУССА", завантаживши карту-завдання.

3. Вивчити основні можливості пакета GPSMAPEDIT.

4. Виконати перетворення формату зберігання карти з .rus у .bmp у середовищі пакета GPSMapEdit.

5. Вивчити основні можливості пакета R2V.

6. Виконати перетворення формату зберігання карти з .bmp у .shp, .shx, .dbf у середовищі пакета R2V.

7. Виконати звіт з лабораторної роботи.

#### **Звіт повинен містити:**

1. Мету виконання лабораторної роботи.

2. Короткий опис послідовності виконання роботи з результатами перетворення карт: рис. 1 – карта у форматі .rus; рис. 2 – карта у форматі .bmp; рис. 3 – карта у векторному форматі.

3. Висновки по роботі.

## **Рекомендована література**

1. Закон України "Про охорону навколишнього природного середовища" // Відомості Верховної Ради. – 1991. – №41. – http://www.infars. ru/listovki/ecolog/prizma.htm.

2. Постанова Верховної Ради України №188 від 5.03.1998 р. "Про Основні напрями державної політики України у галузі охорони довкілля, використання природних ресурсів та забезпечення екологічної безпеки" // Відомості Верховної Ради. – 1998. – №38-39. – http://www.rada.kiev.ua- /cgi-bin/putfile.cgi.

3. Постанова Кабінету Міністрів України №391 від 30.03.1998 р. "Про затвердження Положення про державну систему моніторингу довкілля" // http://www.rada.kiev.ua/cgi-bin/putfile.cgi.

4. Богобоящий В. В. Принципи моделювання та прогнозування в екології: Підручник / В. В. Богобоящий, К. Р. Чурбанов, П. Б. Палій, В. М. Шмандій. — К.: Центр навчальної літератури, 2004. — 216 с.

5. Каталог. Программные средства в области экологии для компьютеров IBM PC. НПП "Логус", 1998 // http://www.infars.ru/listovki/ecolog- /prizma.htm.

6. Марчук Г. И. Математическое моделирование в проблеме окружающей среды. — М.: Наука, Гл. ред. физ.-мат. лит., 1982. – 320 с.

7. [http://gis.report.ru.](http://gis.report.ru/)

8. [http://www.dataplus.ru.](http://www.dataplus.ru/)

9. [Rozetka.com.ua.](http://www.rozetka.com.ua/)

НАВЧАЛЬНЕ ВИДАННЯ

## **Методичні рекомендації до виконання лабораторних робіт з навчальної дисципліни "ГЕОІНФОРМАЦІЙНІ СИСТЕМИ"**

**для студентів спеціальності "Комп'ютерний еколого-економічний моніторинг" усіх форм навчання**

## Укладач **Павленко Лариса Андріївна**

Відповідальний за випуск **Пономаренко В. С.**

Редактор **Лященко Т. О.**

Коректор **Мартовицька-Максимова В. А.**

План 2008 р. Поз. №389.

Підп. до друку Формат 60  $\times$  90 1/16. Папір MultiCopy. Друк Riso. Ум.-друк. арк. 3,0. Обл.-вид. арк. 3,45. Тираж прим. Зам. №

*Свідоцтво про внесення до Державного реєстру суб'єктів видавничої справи Дк №481 від 13.06.2001 р.*

Видавець і виготівник — видавництво ХНЕУ, 61001, м. Харків, пр. Леніна, 9а

## **Методичні рекомендації до виконання лабораторних робіт з навчальної дисципліни** "ГЕОІНФОРМАЦІЙНІ СИСТЕМИ"

**для студентів спеціальності "Комп'ютерний еколого-економічний моніторинг" усіх форм навчання**